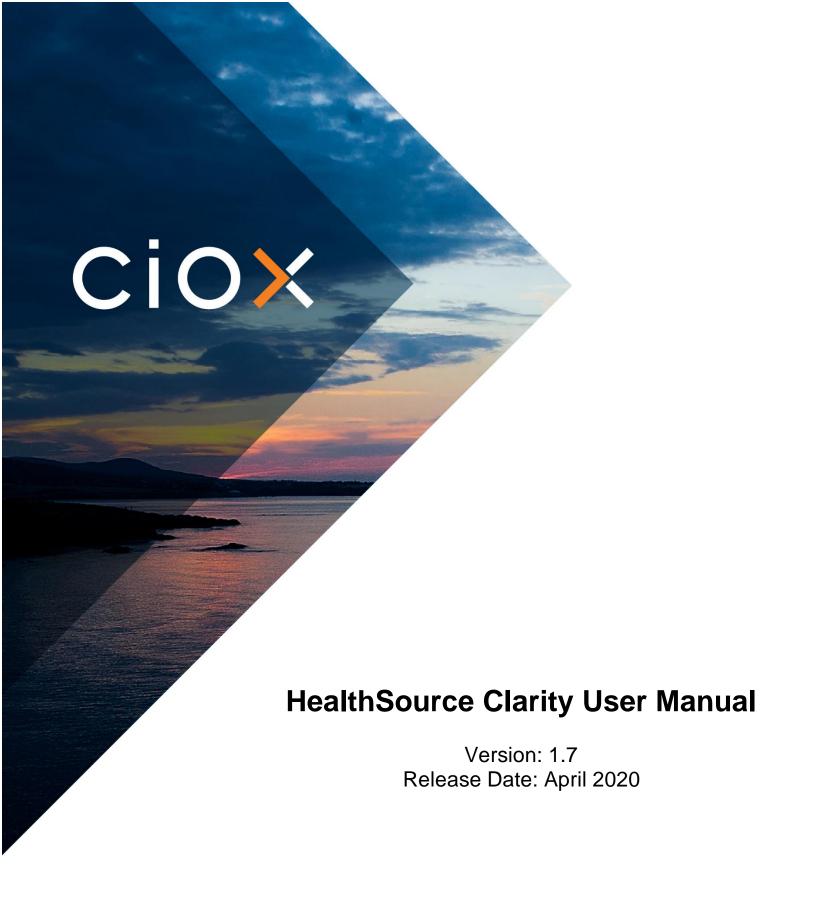

### **Table of Contents**

| Hea | IthSource Overview                                   |    |
|-----|------------------------------------------------------|----|
|     | Introduction to the HealthSource Clarity ROI Process |    |
|     | Sending Requests into Clarity                        |    |
|     | Fax Requests into Clarity                            |    |
|     | Create a New Request by Email                        |    |
|     | Upload Request Letters -Preferred Method             |    |
|     | Scanning Request Letters in Bulk                     |    |
|     | Logging into HealthSource/Selecting a Scanner        |    |
|     | Landing Page                                         |    |
|     | Menu                                                 | 15 |
|     | Request Search                                       | 16 |
|     | Custom Work List and Work Next Command               | 22 |
|     | Event Notifications                                  | 23 |
|     | Dashboard                                            | 24 |
| Log | ging                                                 | 25 |
|     | Overview                                             | 25 |
|     | Logging a Request Overview                           |    |
|     | Data Entry Fields                                    |    |
|     | Data Entry Functions                                 | 33 |
|     | Delivery Methods                                     | 34 |
|     | Duplicate Request Detection                          | 36 |
|     | Logging a Request: Standard                          | 38 |
|     | Logging a Request: BOC-Business Office Copy          | 40 |
|     | Logging a Request: Continuity of Care                | 41 |
|     | Logging a Request: Patient                           | 43 |
|     | Logging a Request: DDS                               | 45 |
|     | Logging a Request: Pull List                         | 46 |
|     | Ciox Phoenix Requests                                | 48 |
|     | Processing Out of Country Requests                   | 50 |
|     | Processing Military Requests                         | 51 |
|     | STAT Requests                                        | 52 |
|     | Manually Add a New Request                           | 53 |
|     | Splitting a Request                                  | 54 |

| Requ       | uests Related to the Two-Midnight Rule | 56  |
|------------|----------------------------------------|-----|
| Fulfillmen | ıt                                     | 57  |
| Over       | view                                   | 57  |
| Fulfil     | Iment Overview                         | 58  |
| Capt       | uring Medical Records                  | 59  |
| Capt       | uring Supporting Documents             | 61  |
| View       | ing Medical Records                    | 62  |
| Additiona  | al Actions                             | 64  |
| Over       | view                                   | 64  |
| Pend       | d/On Hold/Exceptions/Escalations       | 65  |
| Actio      | ns to Take on Requests                 | 71  |
| Capt       | uring Onsite Payment Information       | 76  |
| Corre      | espondence Letters                     | 77  |
| Certi      | fication                               | 82  |
| Pass       | word Encrypted PDF Files               | 84  |
| Healt      | thSource Verify                        | 86  |
| Heal       | thSource Verify Assist                 | 88  |
| Appendix   | <b>(</b>                               | 90  |
|            | view                                   |     |
| Hot k      | Keys                                   | 91  |
| Settir     | ngs                                    | 92  |
| Site's     | s Firewall Settings                    | 93  |
| Fulfil     | ling a Chart Review Request            | 94  |
| Dele       | ting Fax Coversheets                   | 96  |
| Proc       | essing a Patient Directive             | 98  |
|            | jing                                   |     |
| Expr       | ess ROI                                | 101 |
| -          | arator Page                            |     |
| •          | tional Resources                       |     |

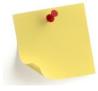

In addition to this training manual, we have a SharePoint site where all of our HealthSource Clarity resources reside such as Job aids, best practices, training schedules, release information and more! Please ask your manager for details and the link.

### **HealthSource Overview**

#### **Overview**

#### Introduction

This chapter will introduce you to HealthSource Clarity and review how requests are sent into Clarity for processing. It will also review the different user roles and workflow as well as how to log into the system and understand the menu commands.

#### Contents

| Topic                                                | See Page |
|------------------------------------------------------|----------|
| Introduction to the HealthSource Clarity ROI Process | 5        |
| Sending Requests into Clarity                        | 6        |
| Fax Requests into Clarity                            | 8        |
| Create a New Request by Email                        | 9        |
| Upload Request Letters -Preferred Method             | 10       |
| Scanning Request Letters in Bulk                     | 11       |
| Logging into HealthSource/Selecting a Scanner        | 12       |
| Landing Page                                         | 14       |
| Menu                                                 | 15       |
| Request Search                                       | 16       |
| Custom Work List and Work Next Command               | 22       |
| Event Notifications                                  | 23       |
| Dashboard                                            | 24       |

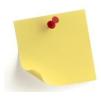

Please note the system may be referred throughout as HealthSource, HealthSource Clarity, or just Clarity.

### Introduction to the HealthSource Clarity ROI Process

#### Introduction

Ciox Health's ROI platform is called HealthSource Clarity. Clarity is a system where we log, track, capture and fulfill release of information (ROI) requests.

#### **Process**

The HealthSource Clarity ROI process consists of four steps:

- 1. **Digital intake**: Client Service Representatives (CSR's) will submit request letters to Clarity.
- Automated Data Extraction (ADE): Once the requests are received, the system automatically pulls the information from the request letters and inputs it into the system which reduces the amount of manual request entry steps.
- 3. **Logging:** CSR's validate the information entered by the ADE and add any additional necessary information about the request and then submit it for fulfillment.
- 4. **Fulfillment:** CSR's will capture the requested and authorized medical records to complete the ROI process.

#### ADE Technology

There are two key pieces of technology that make up the ADE process-OCR and NLP.

| Acronym | Stands for                       | Description                                                                                                    |
|---------|----------------------------------|----------------------------------------------------------------------------------------------------|
| OCR     | Optical Character<br>Recognition | OCR technology acts as the "eyes" of the data extraction process. It reads information off of the request letter. |
| NLP     | Natural Language<br>Processing   | NLP acts as the "brain" and takes the information the OCR read and puts it into context.                          |

For example, the OCR "sees" an address and captures it. The NLP then makes that information available for selection in the address fields in the logging screen.

**Note**: What we are able to capture and the accuracy of what we capture varies by request. Things like writing all over the request letter reduces the ability of the "eyes" (OCR) to read the request which reduces what the NLP can extract.

# **Sending Requests into Clarity**

#### Getting Requests into HealthSource

There are four ways to get requests into Clarity. The following three pages will describe each option in detail:

- 1. Fax
- 2. Email
- 3. Upload \*\* preferred method
- 4. Scan

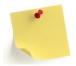

Regardless of which method is used, if multiple requests are sent at the same time, ONLY send requests in batches of 10-15 requests per site ID **AND** use the special request separator page. This expedites the Split process and ensures the requests are logged and pushed through the Intake queue as quickly as possible.

- If a single request asks for either multiple patients or has different record types (billing, radiology films), you must make a copy and clearly indicate with a circle what each request covers. This is vital for the Loggers as each request must be its own to be properly logged.
- If multiple patients, make a copy for each patient on the request and circle the patient accordingly on each request copy (this process is not for Pull Lists).
- If the single request covers different record types (medical and billing), make a copy and indicate on the first it is for medical records and on the second it is for billing. This way the Loggers know to log each for its intended purpose.

# Sending Requests into Clarity, Continued

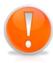

The **first** page of <u>each</u> request should be date stamped with the facility received date. This date is then entered into Clarity during Logging. When sending in batches of requests, the HealthSource Page Separator (see appendix) **MUST** be used prior to submission. The system will auto-split the batch into individual eRequest ID's. If it is not able to be auto-split, the data stamp and/or separator page is the visual indicator to the Logger who is splitting the request that it is the start of a new request package. It will also allow the Logger to identify and log the received date for each Split request.

For those requests being forwarded or sent electronically to HealthSource, the electronic entry date will be used as the received date.

#### **Example separator page:**

CIOX HEALTHSOURCE SEPARATOR PAGE

CIOX HEALTHSOURCE SEPARATOR PAGE

CIOX HEALTHSOURCE SEPARATOR PAGE

CIOX HEALTHSOURCE SEPARATOR PAGE

CIOX HEALTHSOURCE SEPARATOR PAGE

CIOX HEALTHSOURCE SEPARATOR PAGE

## **Fax Requests into Clarity**

#### **Fax Overview**

<u>If</u> the site has been issued a unique fax number, requests can be faxed into the number issued to add requests into HealthSource. The Site ID is associated with the unique fax number and only requests from that site should utilize that fax number. The HealthSource system will then utilize the Automated Data Extraction (ADE) technology to extract the needed information to log the request.

#### Fax Instructions

You can fax multiple Request Letters at the same time, as long as they all come from the same Site.

 The Site ID is associated with the fax number that receives the transmission. HealthSource applies the site ID to each request.

\*\*You can also fax Request Letters one at a time.

#### Faxing Multiple Requests at a Time

- 1. Make sure each Request Letter came from the same site.
- 2. Load the fax machine. Pay attention to the maximum number of pages that can be loaded at one time.
- 3. Send the Request Letters to the site-specific fax number.

# Faxing One Request at a Time

- 1. Make sure there are no blank pages in the Request Letter. When the HealthSource system sees a blank page, it treats the <u>following</u> page of the request as the start of a new Request Letter.
- 2. Send the Request Letter to the site-specific fax number.

### Create a New Request by Email

#### Create Request by Email

You can create a new request in HealthSource by attaching the Request letter (in PDF format) to an email. HealthSource creates an eRequest ID by sending the Request Letter through Automated Data Extraction (ADE). The following must be completed exactly as listed in order for the process to work appropriately.

The below fields indicate what must be completed for the email address, subject line and attachment format.

|   | Email Field        | Entry                               |
|---|--------------------|-------------------------------------|
| 1 | "To" Email Address | Intake@CioxHealth.com               |
| 2 | Subject Line       | Site Number (5 digits)              |
| 3 | Attachment         | PDF Only. No other attachment types |
|   |                    | accepted.                           |

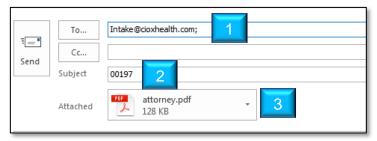

**Note**: An eRequest ID will be created for each PDF attachment. This process is best used when you <u>have</u> already <u>received</u> a PDF request and just need to forward it to HealthSource (ex: Faxes). Do not create PDFs to be sent to HealthSource. Utilize the procedure on the next page instead.

#### Notification Email When Request Has Been Created

You will be notified by email when the request has been created. This email will include the eRequest ID. See the image below:

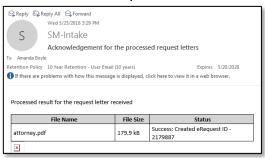

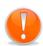

If you receive an email with a PDF request attachment, it can be forwarded to intake@cioxhealth.com. Remember to edit the subject line to be ONLY the site ID number.

# **Upload Request Letters-Preferred Method**

#### Overview

If you have request letters in PDF format, you are able to directly upload them into HealthSource.

#### **Procedure**

Follow these steps to upload request letters into HealthSource:

| Step | Action                                                                                                    |
|------|----------------------------------------------------------------------------------------------------|
| 1    | From the HealthSource <b>Menu</b> , click <b>Upload Request Letters</b> . The Upload Request Letters screen will appear.                                            |
| 2    | Select the <b>Site Location</b> from the drop down.                                                                                                    |
| 3    | Drag and drop the PDF's into the screen or select the screen to click and upload.  Upload Request Letters  *Site Location:  -Select Site - Only PDFs are supported. |
|      | Drop document here or click to upload  Note: one PDF file can contain multiple requests as long as the                                                              |
|      | separator page is used as the divider between them.                                                                                                    |
| 4    | If "Click to Upload" was selected, you must choose the PDF files from the location on your computer.                                                                |
| 5    | The request will be uploaded.  Only PDFs are supported.  0.7 MB  Taos.por                                                                                           |
| 6    | When the upload is complete, a green check mark will appear.  0.7 MB 1dds.pdf 101.4B 2.101.p                                                                        |
| 7    | Exit the screen.                                                                                                    |

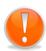

**Note**: There is **NO** final **Submit** or **Confirm** command. If you accidentally upload an incorrect PDF file, you must find, open, and **Cancel** the request that was created from it.

# **Scanning Request Letters in Bulk**

#### Overview

The following steps describe the procedure to scan request letters into HealthSource. It is preferred that you scan your request batch to create a PDF package (utilizing PDF creation software) and then utilize the Upload Request Letters feature instead. The process described below does not work with our OCR/NLP process therefore each request needs to be manually split by a Logger.

When you scan in multiple requests letters as a single eRequest ID, the request will need to be split into individual eRequest ID's for each of the requests within it. The Split process essentially splits up each request package into individual eRequest ID's.

#### **Procedure**

| Step | Action                                                                                               |
|------|----------------------------------------------------------------------------------------------------|
| 1    | From the HealthSource <b>Menu</b> , click <b>Add New Request</b> . The Logging screen will appear.   |
| 2    | Select the <b>site</b> from the drop down (This process can only be done for one site ID at a time). |
| 3    | On the left-hand pane, select the <b>scan</b> icon.  Click here to Scan Request Letter               |
| 4    | Scan all of the request letters including the page separator/divider (see appendix).                 |
| 5    | Click Save and Close.                                                                                |
| 6    | The request will now be available to the Central Intake team to perform the Split process.           |

# Logging into HealthSource/Selecting a Scanner

#### How to Login

Follow these steps to login to HealthSource:

| Step | Action                                                                                                    |  |
|------|----------------------------------------------------------------------------------------------------|--|
| 1    | Browse to: https://unity.cioxhealth.com/cipui.                                                                                                    |  |
| 2    | Enter your Okta credentials for Ciox Health on the Login page (user ID is your Ciox email address; password is the same password for the Okta portal). |  |

#### Password Management

Users can now reset their password and unlock their account using the Need help signing in? link on the main HealthSource login screen. Click the link and follow the prompts on the screen:

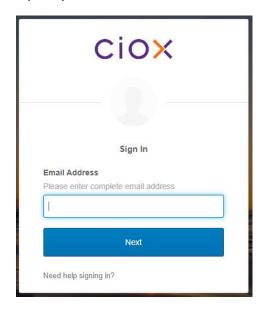

Reminder: Changing your password for HealthSource will also change your password for your Ciox Health Okta account.

# Logging Out

To log out of HealthSource, simply click on the **Power** symbol in the upperright corner of the screen.

### Logging into HealthSource/Selecting a Scanner, Continued

# Selecting the Scanner

You must select your scanner before you can capture images of hard-copy medical records.

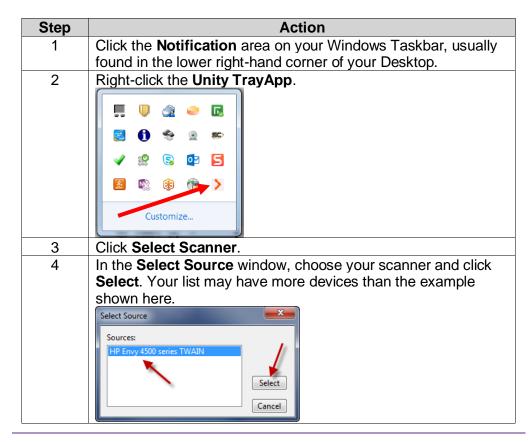

# **Landing Page**

#### Introduction

The landing page that loads when you first log into HealthSource will display based on your job role.

| Role                          | Landing Page   |
|-------------------------------|----------------|
| Client Service Representative | My Dashboard   |
| Logger Centralized            | My Dashboard   |
| Logger Centralized Supervisor | My Dashboard   |
| All Other Roles               | Request Search |

Users who land on My Dashboard can simply load the next work item by selecting *Log Request* or *Fulfill Request* available at the top right of the page or click on a pie chart to take directly to those requests.

#### Example My Dashboard:

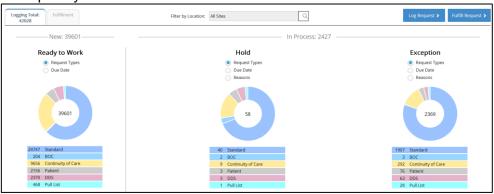

#### Menu

#### **Overview**

The menu option can be reached from any screen within HealthSource by clicking on the dropdown icon next to the Ciox logo in the upper-left corner.

#### Menu Commands

The following are the different menu commands. Menu commands depend on your user role and the type of site at which you work.

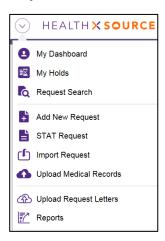

| Command                      | Description                                                                                                    |
|------------------------------|----------------------------------------------------------------------------------------------------|
| My                           | Shows pie charts of requests in Ready to Work, Hold,                                                                                                    |
| Dashboard                    | Exception and Pend status.                                                                                                    |
| My Holds                     | Shows requests which have been placed in Hold Status.                                                                                                    |
| Request<br>Search            | Provides search tools for monitoring the HealthSource workflow.                                                                                                    |
| Add New<br>Request           | Manually create a request, without using the automatic fax email, scan or upload batch process. Express ROI function available.                                                                                                    |
| STAT<br>Requests             | STAT requests typically come from medical providers who need patient records immediately. We usually receive these requests and deliver the records by fax. This command will allow you to log the total number of requests and pages processed in a day as a single request instead of having to log each request individually. |
| Import<br>Requests           | Manually import Ciox Phoenix Provider Package requests.                                                                                                    |
| Upload<br>Request<br>Letters | Ability to upload PDF request letters into HealthSource.                                                                                                    |
| Reports                      | Based on your user role, a variety of reports will be available to you.                                                                                                    |

# **Request Search**

#### Overview

For many roles, the Request Search page is the landing page. Here, you can search for a particular request or group of requests depending on the selected search options.

# Searching for a Request

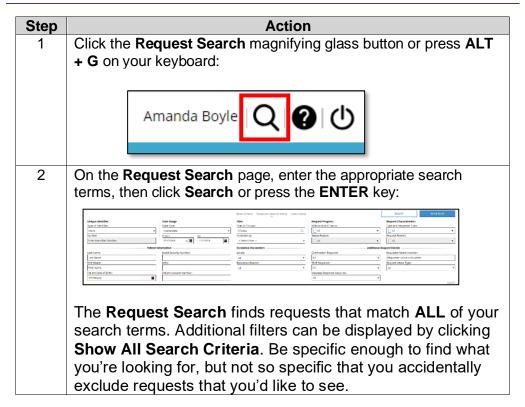

Searching for a Request, continued

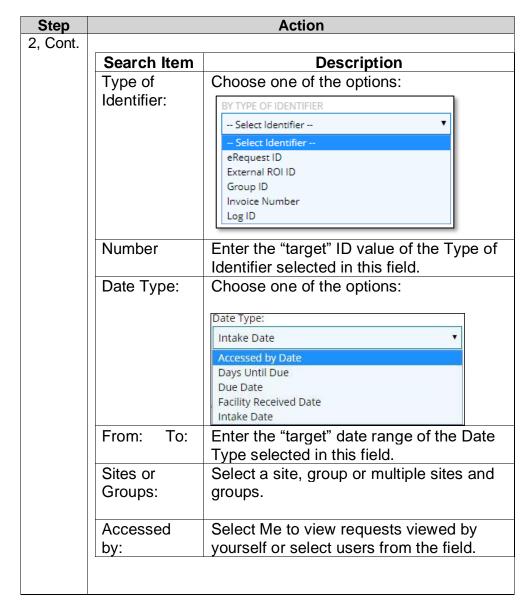

# Searching for a Request, continued

| Step  | Action                          |                                                                                                    |  |
|-------|---------------------------------|----------------------------------------------------------------------------------------------------|--|
| 2,    |                                 |                                                                                                    |  |
| Cont. | Search Item                     | Description                                                                                                    |  |
|       | Milestone and Status:           | Let's you choose a "group" of Request Milestones, like Logging or Fulfillment. After selecting the milestone, you can narrow down on specific statuses.                               |  |
|       | Status Reason:                  | Let's you further narrow down your Milestone and Status based upon the Reason a request was placed in a status.                                                                       |  |
|       | Type and<br>Requester<br>Class: | Select the Request Type: Standard, BOC, COC, Patient, DDS, Pull List or Audit. After selecting the Type, you can narrow down on specific classes within the Type.                     |  |
|       | Request<br>Reason:              | Search by the Reason for Request assigned to a Request Class like Attorney: Subpoena or Insurance: Workers Comp.                                                                      |  |
|       | Patient<br>Information          | Search by patient Last Name, Patient First Name, DOB, SS Number, MRN, Account Number.  SS Number, MRN and Account Number fields do Not support partial searches.                      |  |
|       | Escalation<br>Parameters        | Select the Escalation box to view only requests that have been flagged for escalation. Escalation Levels: and Escalation Reason: can be further narrowed down from the dropdown menu. |  |

# Request Search, Continued

Searching for a Request, continued

| Step | Action                           |                                                                                                |  |
|------|----------------------------------|------------------------------------------------------------------------------------------------|--|
|      |                                  |                                                                                                |  |
|      | Search Item                      | Description                                                                                    |  |
|      | Certification<br>Required        | Will display only requests for which "Is Certification Required" has been checked.             |  |
|      | STAT Required                    | Will display only requests for which "Is This a STAT Request" has been checked.                |  |
|      | Message<br>Response<br>Required: | Search for requests which require a Message response.                                          |  |
|      |                                  | Messages displayed are site-specific. They are Not user specific.                              |  |
|      |                                  | <b>IMPORTANT</b> : If a message is not answered within 30 days, the request will be cancelled. |  |
|      | Requester<br>Name/Number         | Search for request based upon the name or number of the requester.                             |  |
|      | Intake Type                      | Select the specific intake type to see how requests were brought into the system.              |  |

## Request Search, Continued

Review Request/ Records

The Request Search tool lets you see request documents and data, even if the request is being worked on by another user or has already left Clarity for back-end processing or delivery:

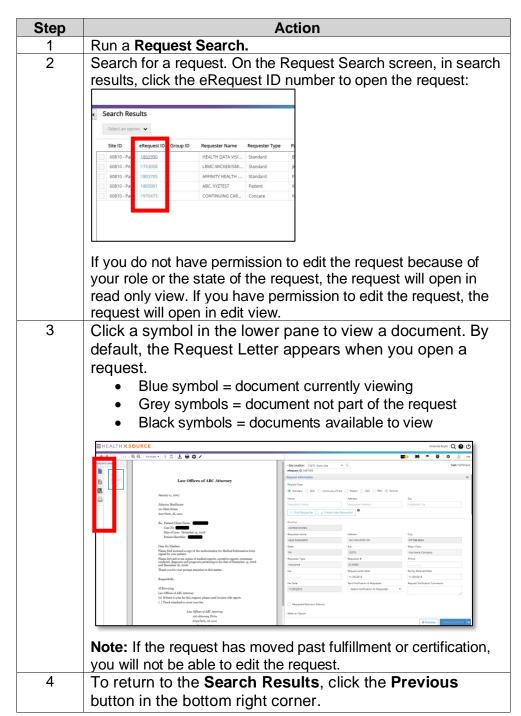

### Request Search, Continued

# Read-Only Requests

When accessing a read only request from the Request Search page, users can print and download PDF documents:

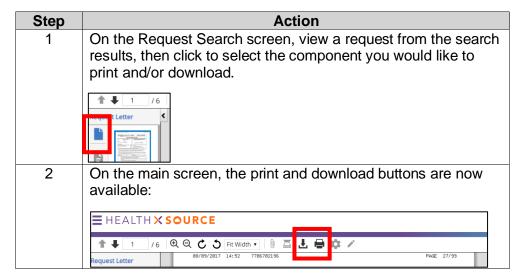

# Exporting Results to Excel

The **Export** command sends your Search Results and Search Criteria to an Excel spreadsheet. Then, you can use Excel commands to sort and edit the data.

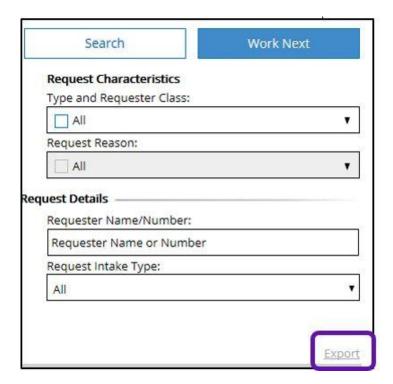

#### **Custom Work List and Work Next Command**

#### Overview

By taking advantage of the new **Request Search** options and the **Work Next** command, you can find your exact specified requests. You no longer need to rely on HealthSource Clarity default priority options. Also, Healthsource Clarity won't open a request that someone else is working on.

# Field Description

#### Create a Customized Work List

- a) Run a search for requests. Check with your supervisor for guidance on the kinds of requests that you should prioritize.
- b) After the Search Results appear, click the new **Work Next** button.
- c) HealthSource Clarity opens the first request in your Search Results that is NOT being worked on by another user.
- d) HealthSource Clarity repeats the process if you use one of the "and Next" commands to close the request. For example: Submit and Next, Save and Next, etc.
- e) If you use an "and Close" or "and Save" command, you'll return to the Search Results.

If you don't run a search, clicking **Work Next** will load the "next available" request, based on HealthSource Clarity default priorities:

- STAT
- Days until Due
- Oldest (first in first out)

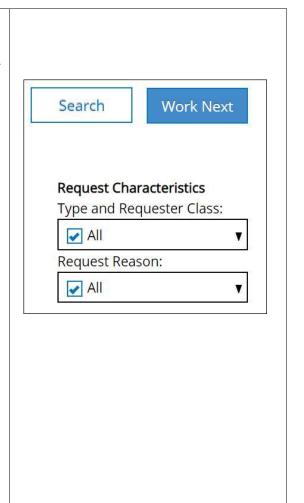

#### **Event Notifications**

#### Overview

The ROI Processing Center occasionally needs to contact a site about a request. There are many reasons for this kind of message, but typically the Processing Center has found a potential problem with the selected requester or the Medical Records. If there is an open Message concerning a request at a site to which you have access, you will see an **Event Notification** at the top of the HealthSource Clarity screen.

Responding to an Event Notification

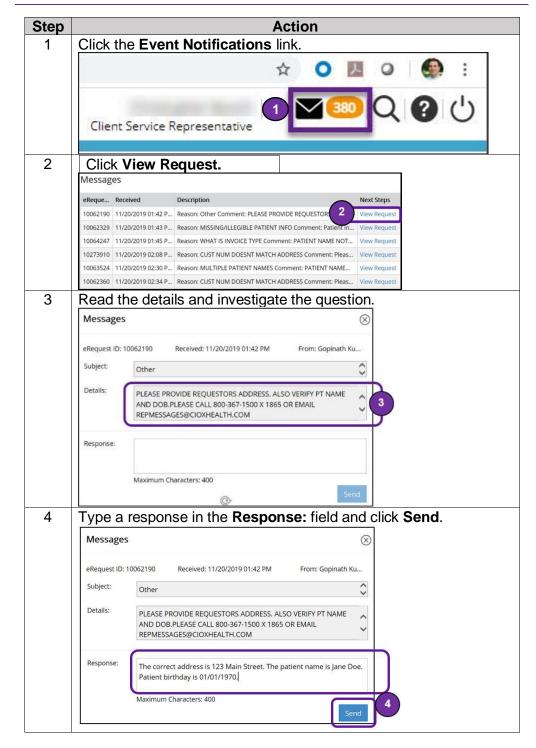

#### **Dashboard**

#### Introduction

The Dashboard is a great visual queue where you can see all of the requests that need to be logged and/or fulfilled for a given site or group of sites. It will show the current inventory for each and is also broken down by those in Hold, Exception and Pend status.

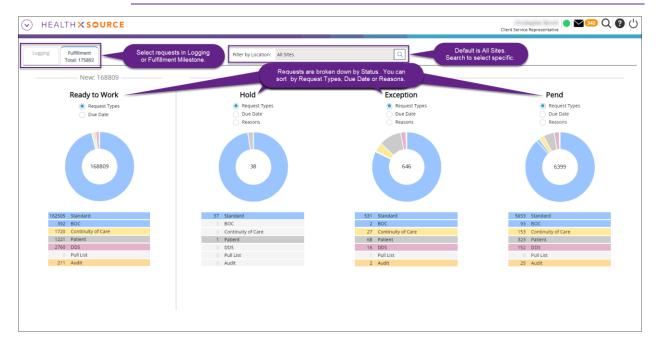

# View Request Details

To see more information about the requests captured in a chart, select the appropriate "pie slice" to reveal the Request Search screen. You are then able to click the eRequest ID to launch the request or click the Open Book icon to view the request history.

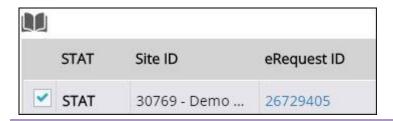

# Logging

### **Overview**

#### Introduction

This chapter will cover the steps to Log a request into HealthSource as well as how to log STAT requests and how to Split requests that have been sent in bulk.

#### Contents

| Topic                                       | See Page |
|---------------------------------------------|----------|
| Logging a Request Overview                  | 26       |
| Data Entry Fields                           | 28       |
| Data Entry Functions                        | 33       |
| Delivery Methods                            | 34       |
| Duplicate Request Detection                 | 36       |
| Logging a Request: Standard                 | 38       |
| Logging a Request: BOC-Business Office Copy | 40       |
| Logging a Request: Continuity of Care       | 41       |
| Logging a Request: Patient                  | 43       |
| Logging a Request: DDS                      | 45       |
| Logging a Request: Pull List                | 47       |
| Ciox Phoenix Requests                       | 49       |
| Processing Out of Country Requests          | 51       |
| Processing Military Requests                | 52       |
| STAT Requests                               | 53       |
| Manually Add a New Request                  | 54       |
| Splitting a Request                         | 55       |
| Requests Related to the Two-Midnight Rule   | 57       |

# **Logging a Request Overview**

#### Introduction

The request type selected at the beginning of the request entry process determines which data entry fields appear and which are required to be completed before the request can be submitted to the fulfillment stage of the process.

| Request Type: |                    |         |       |             |
|---------------|--------------------|---------|-------|-------------|
| Standard BOC  | Continuity of Care | Patient | O DDS | O Pull List |

#### Request Types

The following are the available Request Types:

| Request<br>Type    | Description and Usage:                                                                                                    |
|--------------------|----------------------------------------------------------------------------------------------------|
| Standard           | Requests such as attorney, subpoena, insurance, underwriting, Copy Service, RAC, etc. Basically, if it does not fall into any of the other five categories below, it will go under Standard.                                                                                                    |
| BOC                | BOC stands for Business Office Copy. A Business Office is a department at a health care facility which needs access to Medical Records, so the facility can be reimbursed by the insurer for services rendered. Ciox uses special rules for handling this kind of "internal" request. This option works specifically with the use of a special BOC coversheet. HealthSource may be able to read information off of the coversheet and log it automatically. |
| Continuity of Care | When records are requested by another hospital, clinic or doctor's office. Includes STAT requests.                                                                                                    |
| Patient            | When patients request a copy of their own record. Also applies to requests from parents/guardians.                                                                                                    |
| DDS                | Social Security Administration (SSA) offices request records to determine a person's eligibility for disability benefits.                                                                                                    |
| Pull List          | Some requesters send a single Request Letter that asks for the records of multiple patients. The patients are typically listed in a spreadsheet-style document, called a Pull List. Common requesters are HEDIS, MRA, DRG, etc. HealthSource normally identifies Pull Lists automatically and logs each patient individually, but a Logger can manually perform data entry if the automatic process does not work properly.                                 |

# Logging a Request Overview, Continued

#### Request Logging Overview

The following are the quick steps for logging a request:

| Step | Action                                                                                                    |
|------|----------------------------------------------------------------------------------------------------|
| 1    | Open a request with a Request Milestone of <i>Logging</i> .                                                                                                    |
| 2    | Review the request letter to determine the Bill to/Ship to,                                                                                                    |
|      | patient information and request information.                                                                                                    |
| 3    | Search/enter the Requester Information. When searching, only enter the numbers of the address and zip. Then select the appropriate result from the list. <i>Note:</i> Loggers and Fulfillers should choose Electronic delivery requesters whenever possible when performing the search of the requester — Electronic delivery is cheaper, faster, and more reliable than hard copy methods. If the Requester is not found, select the "Create New Requester" button to send this request to the Corporate queue where it will be researched and added to the database. |
| 4    | Enter the patient information.                                                                                                    |
| 5    | Enter the information about the request including dates of service requested, method of delivery, fee-approval, etc.                                                                                                    |
| 6    | Click "Submit and Next" if you want to submit this request and have the next one in line to automatically open. Select "Submit and Close" if you are done and want to return to Request Search or My Dashboard.                                                                                                    |

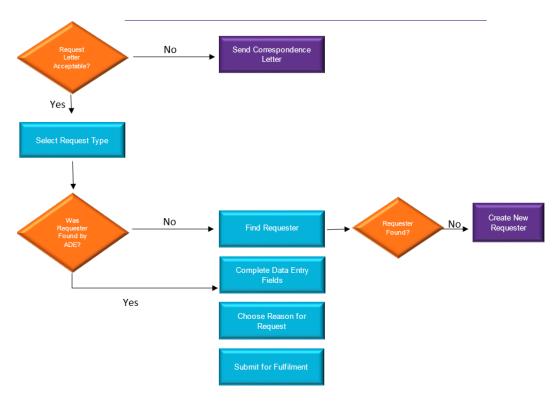

# **Data Entry Fields**

#### Introduction

Before reviewing how to log each Request Type, let's review the Data Entry window. The window is divided into several sections. Each section, depending on the type of request you are logging and which stage you are in (Logging or Fulfillment), will have different required information. The following are the sections:

Request Information, Patient Information, General Information, Medical Information.

You can hide a particular section by clicking its **Blue** name or clicking on the **arrows** to the right of the name.

#### Request Information Section

| Field                                                 | Description                                                                                                    |
|-------------------------------------------------------|----------------------------------------------------------------------------------------------------|
| Site                                                  | Facility at which the request originated.                                                                                                    |
| Location                                              |                                                                                                    |
| Request                                               | Current state of the request.                                                                                                    |
| Status                                                |                                                                                                    |
| Intake                                                | Shows method request was captured into the system.                                                                                                    |
| eRequest ID                                           | Identification #, which stays the same throughout the entire ROI process. Not editable.                                                                                                    |
| Request<br>Type                                       | Your choice may change which fields appear on the Data Entry window. See page Request Types for descriptions. If you change the original selection, any data in the Requester fields will IMMEDIATELY be cleared. You CANNOT retrieve this information, even if you select the original option again.          |
| Is this a<br>STAT<br>Request?                         | Will only appear for Continuity of Care requests and cause them to be labeled STAT and appear at the top of Request Search results.                                                                                                    |
| Requester<br>Search<br>fields                         | These fields are used to search for a requester in the database. Best practice is to search utilizing the street address and zip code (not by company name). Specific search workflow is detailed in each Logging description in this manual. ** pay attention to the default delivery method set up for each. |
| DDS Bar<br>Code<br>Available                          | This field will only appear if you selected DDS as the Request Type.                                                                                                    |
| Send to<br>New<br>Requester<br>Support                | After a thorough search for the requester, if you have not found them in the system, this button will send the request to the proper team to research and add.                                                                                                    |
| Requester<br>Name,<br>Address,<br>City, State,<br>Zip | Based on the requester search results, these fields will be auto-populated. They are not editable. If the requester search was not a 100% field match, then the request should be sent to "Requester Support".                                                                                                 |

Request Information Section, continued

| Field                                                        | Description                                                                                                    |
|--------------------------------------------------------------|----------------------------------------------------------------------------------------------------|
| Major Class                                                  | All existing requesters in the database are assigned to a Major Class. The Major Class drives the Reason for Request options. This is not editable.                                                                                                    |
| Requester<br>Type                                            | Each Major Class is linked to a sub-set of Requester Types. The Request Type determines if this field appears.                                                                                                    |
| Requester #                                                  | All existing customers have been assigned a Requester # in our database.                                                                                                    |
| Contact Fields (phone, fax, email)                           | The Request Letter may provide a different fax number or email than what was imported from database. If so, edit the fields to match the Request Letter.                                                                                                    |
| Request<br>Letter Date                                       | The date that is on the request letter.                                                                                                    |
| Facility<br>Received<br>Date                                 | <ul> <li>Many facilities stamp Request Letters to show the date of receipt. Capturing this date lets us calculate more accurate turnaround time values. For example:</li> <li>A requester types up a Request Letter on Friday, June 13 (Request Letter Date).</li> <li>The requester sends the letter on Monday, June 16.</li> <li>The facility receives the Request Letter on Thursday, June 19 (Facility Received Date).</li> <li>Our turnaround time is based on when the facility received the request, not when the letter was mailed. For requests received without a date stamp, the Received Date will be the date the request was entered into HealthSource.</li> </ul> |
| Intake Date                                                  | This is the date the request came into HealthSource via any of the intake methods. Automatically determined. You cannot edit this date.                                                                                                    |
| No of Days to<br>Complete                                    | Is required when you select Medicare/Medicaid or PRO as the Requester Type. These requesters specify the deadline for medical records in days.  For example, the letter may state that the facility has 30 days to deliver the records from the Request Letter Date.                                                                                                    |
| Due Date                                                     | Field is automatically calculated for most requests based upon request type and reason for request once a request has been submitted. Field can be manually change to less than the default.                                                                                                    |
| Send<br>Notification/<br>Request<br>Notification<br>Comments | This feature is not currently active. Do not use this field.                                                                                                    |

#### Request Information Section, continued

| Field      | Description                                                  |
|------------|--------------------------------------------------------------|
| Requested  | If the requester has requested the records to be             |
| Electronic | delivered electronically, check this box. Even if they are   |
| Delivery   | not delivered in that manner, if they requested them to      |
|            | be, check this box. This drives billing in some states.      |
| Reason for | Select <b>Reason for request</b> and drill down depending on |
| Request    | how much detail is required for the reason chosen. This      |
|            | information helps "classify" the request so we can           |
|            | process and bill for it correctly. Do not utilize Invoice    |
|            | Type. Make the best choice possible.                         |
| Bill to    | Information will be pre-populated in these fields based      |
|            | on the requester search. These fields are not editable.      |
| Ship to    | If the records need to be shipped to a location other than   |
|            | where the bill will be going, complete the fields,           |
|            | otherwise check the "Same as Bill to" box.                   |
| Delivery   | Specifies how records will be delivered to the requester.    |
| Method     | For complete details of this function <u>click here</u> .    |

#### Patient Information Section

| Field      | Description                                                 |
|------------|-------------------------------------------------------------|
| Last Name  | Patient Last Name. Check that the patient's middle name     |
|            | was not written to this field.                              |
| First Name | Patient First Name. May also include a middle name.         |
|            | (Best practice is to only enter first name as cannot search |
|            | in request tracker if it was entered this way and we do not |
|            | use the middle name when searching)                         |
| DOB        | Date of Birth                                               |
| MRN        | Medical Record Number (can be entered when known in         |
|            | Fulfillment stage)                                          |
| SSN        | Social Security Number                                      |
| MBI        | Medicare Beneficiary Identifier                             |
| Claim#     | Common on certain types of requests like insurance,         |
|            | Medicare, etc.                                              |
| Dates of   | If the request covers only a specific date range, enter the |
| Service    | start (From) and end (To) dates in these fields.            |
|            | Click the + button to add another row so you can capture    |
|            | a second date range. Click the - button to delete an        |
|            | unneeded row.                                               |
| Patient    | Patient identifier fields that appear only in specific      |
| Account/   | circumstances (can be entered in fulfillment stage once     |
| Control #/ | known).                                                     |
| Contract # |                                                             |

#### Medical Information Section

When initially logging the request, the **Requested Record Types** are to be checked off based on what the requester asked for in the request letter.

When fulfilling the request, the Fulfiller must select each record type that was actually retrieved. If the desired component is not on the list, you can simply type the first one in the "Other" box and then click the plus sign if additional are needed.

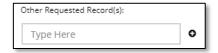

#### **Medical Records Page Count:**

Available only in fulfillment. The source of the original medical record pages are Electronic, Paper and Microfilm. It is important that the pages are classified correctly as these affect the pricing of the request in many states. The total of these three fields must match the Total Pages number. The Page Count is automatically populated when printing records from the EMR into HealthSource.

#### General Information Section

| Field        | Description                                                                                      |
|--------------|--------------------------------------------------------------------------------------------------|
|              |                                                                                                  |
| Non-Billable | Only available for Patient and Insurance types. If the                                           |
| Reasons      | request is a billable request but has been determined it                                         |
|              | must be "non-billable", you must select the reason why.                                          |
|              | Note: if the same type of request should consistently be                                         |
|              | non-billable, please contact your manager to have the site                                       |
|              | set up appropriately on the backend.                                                             |
| Fee Approval | Some requesters want to know if the cost of retrieving the                                       |
| Limit        | medical records exceeds a specific amount.                                                       |
|              | For example, a Request Letter may state "If the cost for                                         |
|              | copying exceeds \$100.00, please call for confirmation." If                                      |
|              | the letter provides this information, enter it here. If the                                      |
|              | request letter only states to notify them of fees, enter                                         |
|              | \$1.00 in this field.                                                                            |
|              | , , , , , , , , , , , , , , , , , , ,                                                            |
|              | If no indication on the request that the requester wants to be notified, leave this field blank. |
|              | DE HUUHEU, IEAVE UIIS HEIU DIAHK.                                                                |

#### General Information Section, continued

| Field       | Description                                                                                                    |
|-------------|----------------------------------------------------------------------------------------------------|
| Sensitive   | Select if the medical records released contain information                                                       |
| Data        | about:                                                                                                    |
|             | Substance Use Disorder treatment                                                                                 |
|             | Psychiatric / psychological care                                                                                 |
|             | HIV / AIDS diagnosis or treatment                                                                                |
|             | <ul> <li>*See ROI Matrix of State Laws for additional State<br/>specific sensitive data requirements.</li> </ul> |
|             | When this checkbox is selected, the captured medical                                                             |
|             | records will be reviewed by Ciox Health specialists who verify that:                                             |
|             | <ul> <li>every page is associated with the specified patient;</li> </ul>                                         |
|             | the requester was properly identified, and                                                                       |
|             | the authorization to release sensitive information is included.                                                  |
| Return      | If records need to be printed from our Processing Center                                                         |
| Records to  | and sent back to the facility so additional                                                                      |
| Facility    | information/documents can be added, select this box.                                                             |
| HIPAA       | Leave unchecked.                                                                                                 |
| Reportable  |                                                                                                    |
| Disclosure  |                                                                                                    |
| Years       | Only displayed for sites in Florida for certain types of                                                         |
| Searched    | requests. Florida law requires that we capture how many                                                          |
|             | years were searched to locate the requested medical                                                              |
| _           | records.                                                                                                    |
| Payment     | If payment was received, it can be logged into the system.                                                       |
| Information | Requester Deposit means you have a check in hand.                                                                |
|             | Facility Kept Payment means the facility has the payment and Ciox will bill them back for it.                    |

#### Commands

| Command         | Description                                              |
|-----------------|----------------------------------------------------------|
| Submit and Next | Will submit the request onto fulfillment and             |
|                 | automatically pull of next request from work list.       |
| Previous        | Closes the request and returns to the last location. Any |
|                 | values added or changed are abandoned and will not       |
|                 | be saved. The Request Status does not change.            |
| Save and Close  | Saves and closes the request.                            |
| Submit and      | Will submit the request and return to the last location  |
| Close           | such as Request Search or Dashboard.                     |
| Continue        | Only available when Request Type = Pull List.            |
| Submit and      | Will submit the request onto fulfillment and keep you in |
| Fulfill         | the request. *Only available when logging requests       |
|                 | using "Add New Request".                                 |

# **Data Entry Functions**

#### **More Actions**

More Actions is located in the top right of the screen and indicated by three dots. Its commands are listed below, and will vary based on which part of the process you are in.

| Command             | Description                                                                                                    |
|---------------------|----------------------------------------------------------------------------------------------------|
| Cancel Request      | Will permanently cancel the request.                                                                                                    |
| Create              | Will open up the Correspondence screen.                                                                                                    |
| Correspondence      | · · ·                                                                                                    |
| Resubmit to Logging | Only available in fulfillment. Will send the request back to pending and change the status from Fulfillment to Logging. You are able to make edits once in Fulfillment, so it may not be necessary to send back to Logging. |

# More Actions by User Role

More Actions options will vary by your role. The image below displays the options available to the Client Service Representative role.

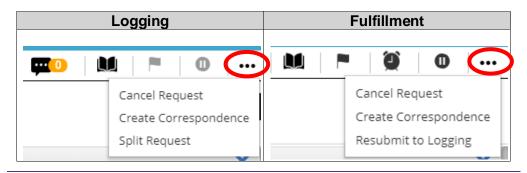

### **Delivery Methods**

#### Selecting Delivery Method

Loggers and Fulfillers can select a specific Delivery Method for Requests. The Delivery Method field is located directly above the Bill To/Ship To fields. Onsite Option delivery methods (see below table) mean that the record copies were created and delivered onsite either via a device or they were faxed or handed to a walk-in requester. For those marked as an "Onsite Option", this means that the records will not go through our backend process to be mailed or e-delivered. Postage will be removed, and the invoice will be sent from Ciox corporate.

In fulfillment when selecting an electronic device delivery method, you can enter the number of devices created. Please check with your manager if this field should be used. Some sites are set up to bill based on the number of devices and some on the number of images. This is important for billing purposes:

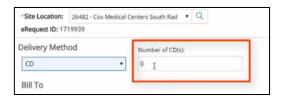

 Please see the Ciox SharePoint site for the specific job aid on how to process Radiology requests.

If a method is not selected (it is mandatory for Patient Directive requests), the request will be mailed out unless the Requester is signed up for our Ciox eDelivery service. This will be notated when searching for the requester:

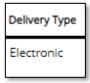

The Methods are described below.

| Method                    | Description                                                                                                    | Onsite Option? |
|---------------------------|----------------------------------------------------------------------------------------------------|----------------|
| CD/DVD/<br>Flash<br>Drive | Records will be encrypted and burned to a device at the facility. The device is then mailed from the facility and the invoice is sent by Ciox under separate cover.                                                                               | Yes            |
| eDelivery                 | When selected, records will be posted to our eDelivery portal and the email address entered will receive an email notification when records are ready to be viewed. This is applicable to patient, continued care and patient directive requests. | No             |

# **Delivery Methods, Continued**

Selecting Delivery Method, continued

| Method     | Description                                                                                                    | Onsite Option? |
|------------|----------------------------------------------------------------------------------------------------|----------------|
| Electronic | This can only be utilized when the requester subscribes to Ciox eDelivery service. Do not select this for any request-it should only be populated for requesters that are in the database and notated as "electronic" as their default delivery method.  Delivery Type  Electronic | No             |
|            | If this is selected for any other type of request, the records will be mailed.                                                                                                    |                |
| Faxed      | Used when the request has been fulfilled locally via fax. HealthSource does not release through the system to any fax number associated with the requester. If this option is used, it means the records have been released locally.                                               | Yes            |
| Mail       | Records will be printed and mailed from Ciox's processing center.                                                                                                    | No             |
| Walk-in    | Records have been printed locally and presented to the requester for pick up at the facility.                                                                                                    | Yes            |

### **Duplicate Request Detection**

#### Introduction

When requests are submitted from logging and opened in Ready to Fulfill the system will perform a duplicate check to see if any requests exist in the system with similar criteria. By finding possible duplicates, we'll lose less time doing unnecessary logging and fulfillment.

To qualify as potential duplicates, requests must share ALL of these values: Site, Requester, Patient Last Name (complete match), Patient First Name (first letter match), Patient DOB or SSN

For new requests, HealthSource Clarity checks these data values against requests made in the previous 90 days.

When Does the Duplicate Request Detection Run? Potential Duplicates are checked when requests are submitted from Logging and opened in Ready to Fulfill. The system will perform a duplicate check on the Patient Information entered.

The Duplicate Detection does NOT look for duplicates among requests that were cancelled, that we responded to by sending Correspondence or received more than 90 days ago.

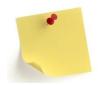

In these cases, the "new" request may still be a duplicate, but it's likely that the requester sent us a corrected Request Letter Duplicate Detection in Action:

| Step | Action                                                                                                    |
|------|----------------------------------------------------------------------------------------------------|
| 1    | Start logging a new request or open a request in Ready to Fulfill.                                                                                                    |
| 2    | Click the Potential Duplicates icon                                                                                                    |
| 3    | If a possible duplicate is detected, the screen "splits," with the current Request Letter shown on the left and Potential Duplicates on the right. This list can include multiple items.  **TRACTICAL SOURCE**  **TRACTICAL SOURCE**  **TRACTICAL |

#### **Duplicate Request Detection, Continued**

When Does the Duplicate Request Detection Run?

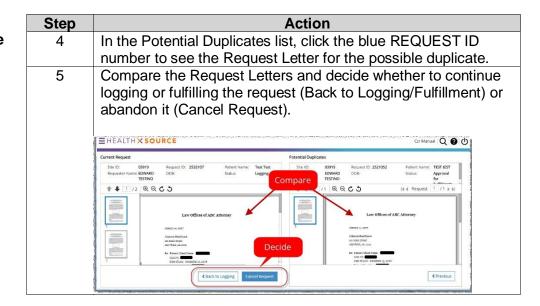

### Logging a Request: Standard

#### Standard Request Type Process

Follow these steps to log a **Standard** request:

| Step | Action                                                                                                    |
|------|----------------------------------------------------------------------------------------------------|
| 1    | In the <b>Request Information</b> section, select <b>Standard</b> under <i>Request Type</i> .                                                                                                    |
| 2    | If the requester was not found and populated by the ADE, enter the zip code first, then address and name of the requester.                                                                                                    |
| 3    | Select <b>Find Requester</b> . If there are multiple exact matches, select the requester with the Delivery Type "Electronic" if it exists. If this delivery type does not exist, select the oldest requester # in the list. Remember, it must be 100% exact match. If the Requester is not found, select the <b>Submit to Requester Support</b> button to send this request to the Corporate queue where it will be researched and added to the database. A warning appears if a request letter is not attached. After the Requester Support team completes their process, the request returns to previous status. The screen shows an Approved flag. |
| 4    | Select the appropriate <b>Requester Type</b> if necessary (generally only for Copy Service Major Class).                                                                                                    |
| 5    | Enter the Request Letter Date found on the request letter.                                                                                                    |
| 6    | Enter the Facility Received Date.                                                                                                    |
| 7    | Enter a <b>Due Date</b> if necessary.                                                                                                    |
| 8    | If requesting electronic delivery, check the box. Even if you chose the appropriate Delivery Method below, this field must also be checked.                                                                                                    |
| 9    | In the <b>Reason for Request</b> drop down, select the primary reason for request and then if necessary the secondary. Do not utilize Invoice Type unless hard-coded.                                                                                                    |
| 10   | Select the <b>Same as Bill to</b> checkbox if the shipping information is the same. If it is not, enter the shipping information in the appropriate fields.                                                                                                    |
| 11   | Verify the <b>Requested By</b> and enter the <b>ATTN</b> fields.                                                                                                    |
| 12   | In the <b>Patient Information</b> section, Complete the <b>Patient Information</b> fields if they were not filled in by the ADE. If the system found multiple possible matches for the field, it will be noted by three dots: Select the three dots to reveal the possible entries and select the appropriate one or enter the appropriate information.                                                                                                    |
| 13   | Enter any identifying information from the request such as claim #, case #, file #, etc. in the <b>Claim #</b> field.                                                                                                    |
| 14   | Enter the <b>Dates of Service</b> requested.                                                                                                    |

#### Logging a Request: Standard, Continued

Standard Request Type Process, continued

| Step | Action                                                   |                                                                                                    |  |  |  |  |  |
|------|----------------------------------------------------------|----------------------------------------------------------------------------------------------------|--|--|--|--|--|
| 15   | In the Medical Information section, select the Requested |                                                                                                    |  |  |  |  |  |
|      | Record Types.                                            |                                                                                                    |  |  |  |  |  |
| 16   | In the <b>General Information</b> section:               |                                                                                                    |  |  |  |  |  |
|      | Field Description                                        |                                                                                                    |  |  |  |  |  |
|      | Non-Billable<br>Reasons                                  | Requests are <b>Billable</b> by default. You are able to select a reason from the drop down like "RMO Approved" or "HIMD Requested" to classify this request as non-billable.                                   |  |  |  |  |  |
|      | Fee Approval<br>Limit                                    | If the requester asks to be notified of charges, enter the dollar amount in the <b>Fee Approval Limit</b> field. If they want fee approval but did not specify a dollar amount, you must enter at least \$1.00. |  |  |  |  |  |
|      | Sensitive Data                                           | If the records contain sensitive information, check this box.                                                                                                    |  |  |  |  |  |
|      | Return<br>Records to<br>Facility                         | If the records need to be returned to the facility before being sent to the requester, check this box.                                                                                                    |  |  |  |  |  |
|      | Payment<br>Information                                   | If payment was received via check/money order and needs to be logged or the facility has the payment, but we need to track it, enter that information here.                                                     |  |  |  |  |  |
| 17   | Select:                                                  | <b>Next</b> to move onto the next request in your                                                                                                    |  |  |  |  |  |
|      | queue.                                                   | ose to come back to it at a later time.                                                                                                    |  |  |  |  |  |
|      |                                                          | Close to submit and return to your landing page. Fulfill to go straight to fulfillment.                                                                                                    |  |  |  |  |  |

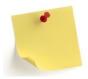

Continuity of Care (COC), Patient and Disability Determination Services (DDS) should **NOT** be logged under Request Type *Standard*. If a user performs a requester search under Standard and a result is found, the system will display an alert that the request should be logged under its proper COC or DDS request type instead.

### Logging a Request: BOC-Business Office Copy

Business Office Copy Request Type Process The Business Office Copy (BOC) process was developed to work with special BOC Coversheets provided by the Operations Field Support department. These coversheets are set up with a specific customer number and delivery process.

**Note**: if you do not have a BOC coversheet for your business office requests, utilize the <u>Standard</u> workflow.

Follow the steps below to log a **Business Office Copy** request after selecting a request in **Logging**:

| Ston |                                                                                                    | Action                                                                       |  |
|------|----------------------------------------------------------------------------------------------------|------------------------------------------------------------------------------|--|
| Step | In the Beaucat Infor                                                                                      |                                                                              |  |
| 1    | In the <b>Request Information</b> section, select <b>Business Office Copy</b> under <i>Request Type</i> . |                                                                              |  |
| 2    |                                                                                                    | not found and populated automatically, enter                                 |  |
|      | the name or address and zip code of the requester.                                                        |                                                                              |  |
| 3    |                                                                                                    | ter. Confirm the "Customer #" on the                                         |  |
|      |                                                                                                    | the "Requester #" in HealthSource. <b>Note</b> : If                          |  |
|      |                                                                                                    | ound based on the search criteria/Requester                                  |  |
|      |                                                                                                    | ed to log this request under "Standard".                                     |  |
| 5    |                                                                                                    | etter Date found on the request letter.                                      |  |
| 6    | Enter the Facility Re                                                                                     |                                                                              |  |
| 7    |                                                                                                    | t will automatically default to Business Office                              |  |
| _    | Copy with Electronic                                                                                      |                                                                              |  |
| 8    |                                                                                                    | y and enter ATTN fields.                                                     |  |
| 9    |                                                                                                    | nation section, Complete the Patient                                         |  |
| 4.0  |                                                                                                    | they were not filled in by the ADE.                                          |  |
| 10   | Enter the Dates of S                                                                                      |                                                                              |  |
| 11   | In the Medical Information section, select the Requested                                                  |                                                                              |  |
| 40   | Record Types.                                                                                             |                                                                              |  |
| 12   | In the <b>General Information</b> section:                                                                |                                                                              |  |
|      | Field                                                                                                    | Description                                                                  |  |
|      | Fee Approval                                                                                              | Not applicable-these are inhouse                                             |  |
|      | Limit                                                                                                    | requests.                                                                    |  |
|      | Sensitive Data                                                                                            | If the records contain sensitive                                             |  |
|      |                                                                                                    | information, check this box.                                                 |  |
|      | Return Records to                                                                                         | If the records need to be returned to the                                    |  |
|      | Facility                                                                                                  | facility before being sent to the requester,                                 |  |
|      |                                                                                                    | check this box.                                                              |  |
|      | Payment                                                                                                   | Not applicable-these are inhouse                                             |  |
|      | Information                                                                                               | requests.                                                                    |  |
| 13   | Select:                                                                                                   |                                                                              |  |
|      |                                                                                                    | to move onto the next request in your queue.                                 |  |
|      |                                                                                                    | come back to it at a later time.                                             |  |
|      |                                                                                                    | to submit and return to your landing page.  I to go straight to fulfillment. |  |
|      |                                                                                                    |                                                                              |  |

### **Logging a Request: Continuity of Care**

Continuity of Care Request Type Process

Follow these steps to log a **Continuity of Care** (COC) request after selecting a request in **Logging**:

| Step | Action                                                                                                    |
|------|----------------------------------------------------------------------------------------------------|
| 1    | In the Request Information section, select Continuity of Care                                                                        |
|      | under <i>Request Type</i> . If the request is STAT, check the STAT request box.                                                      |
| 2    | Select the <b>State</b> in which the requester is located. There is a                                                                |
|      | "default" COC requester for each state that reflects the laws for<br>such requests in that state. If requester is located in foreign |
|      | country, choose state in which request received.                                                                                     |
| 3    | Enter the <b>Zip</b> code.                                                                                                    |
| 4    | Click <b>Find Requester</b> . The Requester # is automatically filled                                                                |
|      | out based on the state's default COC requester in the                                                                                |
| 5    | database.  Enter the Request Letter Date found on the request letter.                                                                |
| 6    | Enter the Facility Received Date.                                                                                                    |
| 7    | Enter the due date if applicable. If the request asked for                                                                           |
| '    | Electronic Delivery, select this box (even though you will also                                                                      |
|      | choose the delivery method.                                                                                                    |
| 8    | In the Reason for Request drop down, select the primary                                                                              |
|      | reason for request.                                                                                                    |
| 9    | Select the <b>Delivery method</b> .                                                                                                  |
| 10   | Enter the <b>Ship To</b> Information such as the name, address,                                                                      |
|      | requested by and attention to.                                                                                                    |
| 11   | In the Patient Information section, complete the Patient                                                                             |
|      | Information fields if they were not filled in by the ADE. If the                                                                     |
|      | system found multiple possible matches for the field, it will be noted by three dots:   Select the three dots to reveal the          |
|      | possible entries and select the appropriate one or enter the                                                                         |
|      | appropriate information.                                                                                                    |
| 12   | Enter the <b>Dates of Service</b> requested.                                                                                         |
| 13   | In the <b>Medical Information</b> section, select the <b>Requested</b>                                                               |
|      | Record Types.                                                                                                    |

### Logging a Request: Continuity of Care, Continued

Continuity of Care Request Type Process, continued

| Step | Action                                                                                                    |                                                                                                    |  |  |  |  |  |
|------|----------------------------------------------------------------------------------------------------|----------------------------------------------------------------------------------------------------|--|--|--|--|--|
| 14   | In the <b>General Information</b> section:                                                                                                    |                                                                                                    |  |  |  |  |  |
|      | Field Description                                                                                                    |                                                                                                    |  |  |  |  |  |
|      | Fee Approval<br>Limit                                                                                                    | Does not apply to COC.                                                                                 |  |  |  |  |  |
|      | Sensitive Data                                                                                                    | If the records contain sensitive information, check this box.                                          |  |  |  |  |  |
|      | Return Records to Facility                                                                                                    | If the records need to be returned to the facility before being sent to the requester, check this box. |  |  |  |  |  |
|      | Payment<br>Information                                                                                                    | Payment would not be received for this type of request.                                                |  |  |  |  |  |
| 15   | Select:                                                                                                    |                                                                                                    |  |  |  |  |  |
|      | <ul> <li>Submit and Next to move onto the next request in your queue.</li> <li>Pend and Close to come back to it at a later time.</li> <li>Submit and Close to submit and return to your landing</li> </ul> |                                                                                                    |  |  |  |  |  |
|      | page.  • Submit and Fulfill to go straight to fulfillment.                                                                                                    |                                                                                                    |  |  |  |  |  |

### Logging a Request: Patient

#### Patient Request Type Process

Follow these steps to log a **Patient** request after selecting a request in **Logging**:

| Step | Action                                                                                                    |
|------|----------------------------------------------------------------------------------------------------|
| 1    | In the <b>Request Information</b> section, select <b>Patient</b> under <i>Request Type</i> .                                                                                                    |
| 2    | Select the <b>Country</b> from the drop down.                                                                                                    |
| 3    | Note: There is no "Find Requester" function for patient requests as we do not save patient billing information in our database for future use. Also note that this could be the parent/guardians address or if the patient is deceased, it could be next of kin or could be the POA of the patient if incapacitated.                                    |
| 4    | Select the <b>Delivery Method</b> .                                                                                                    |
| 5    | Enter the <b>Request Letter Date</b> found on the request letter.                                                                                                    |
| 6    | Enter the Facility Received Date.                                                                                                    |
| 7    | In the <b>Reason for Request</b> drop down, select the primary reason for request and then if necessary the secondary. (see note on next page)                                                                                                    |
| 8    | Depending on the reason for request, you may or may not have to enter a <b>Ship To</b> address. For example, "Patient Personal" is a single request entry. "Patient-Transfer" lists the patient as Bill to and wherever they have requested their records to go as the "Ship to"                                                                        |
| 9    | In the <b>Patient Information</b> section, complete the <b>Patient Information</b> fields if they were not filled in by the ADE. If the system found multiple possible matches for the field, it will be noted by three dots: Select the three dots to reveal the possible entries and select the appropriate one or enter the appropriate information. |
| 10   | Enter the <b>Dates of Service</b> requested.                                                                                                    |

#### Logging a Request: Patient, Continued

Patient Request Type Process, continued

| Step |                                                                        | Action                                                                                                    |  |  |  |
|------|------------------------------------------------------------------------|----------------------------------------------------------------------------------------------------|--|--|--|
| 11   | In the Medical Information section, select the Requested Record Types. |                                                                                                    |  |  |  |
| 12   | In the General Ir                                                      | nformation section:                                                                                                    |  |  |  |
|      | Field                                                                  | Description                                                                                                    |  |  |  |
|      | Non-Billable<br>Reasons                                                | Requests are <b>Billable</b> by default. You are able to select a reason from the drop down like "Continuation of Care" to classify this request as non-billable.                                               |  |  |  |
|      | Fee Approval<br>Limit                                                  | If the requester asks to be notified of charges, enter the dollar amount in the <b>Fee Approval Limit</b> field. If they want fee approval but did not specify a dollar amount, you must enter at least \$1.00. |  |  |  |
|      | Sensitive Data                                                         | If the records contain sensitive information, check this box.                                                                                                    |  |  |  |
|      | Return<br>Records to<br>Facility                                       | If the records need to be returned to the facility before being sent to the requester, check this box.                                                                                                    |  |  |  |
|      | Payment<br>Information                                                 | If payment was received via check and needs to be logged or the facility has the payment, but we need to track it, enter that information here.                                                                 |  |  |  |
| 13   | Select:                                                                |                                                                                                    |  |  |  |
|      | queue.                                                                 | Next to move onto the next request in your                                                                                                    |  |  |  |
|      | Submit and page.                                                       | ose to come back to it at a later time.  Close to submit and return to your landing                                                                                                    |  |  |  |
|      | Submit and                                                             | Fulfill to go straight to fulfillment.                                                                                                    |  |  |  |

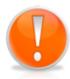

#### When the patient is not requesting their own records:

This could be due to parent requesting their child's records. At the top of the HealthSource screen enter the information for the person who requested the records (not the patient). This requester information is also the "Bill To" information. Choose Reason for Request **Patient Personal** to bill and ship the records to this person (the requester). Choose Reason for Request **Patient Transfer** to bill this person (the requester) and ship the records to a family member or health care provider (not a third party).

### Logging a Request: DDS

#### DDS Request Type Process

Follow these steps to log a **Disability** request after selecting a request in **Logging**:

| Step | Action                                                                                                    |                                                                                                    |  |  |
|------|----------------------------------------------------------------------------------------------------|----------------------------------------------------------------------------------------------------|--|--|
| 1    | In the Request In                                                                                             | nformation section, select DDS under Request                                                                                                    |  |  |
|      | Туре.                                                                                                    |                                                                                                    |  |  |
| 2    | If                                                                                                    | Then                                                                                                    |  |  |
|      | A barcode is                                                                                                  | Select the checkbox for DDS Barcode                                                                                                    |  |  |
|      | available                                                                                                    | Available. Enter the DDS Ship to state, DDS Site# and DDS Po Box #                                                                                                    |  |  |
|      | A barcode is not available                                                                                    | Enter the DDS Ship to state and DDS Po Box #                                                                                                    |  |  |
| 3    | appear. Please n                                                                                              | uester. The Address of the DDS office will note this may be different than the Ship to state puests are sent to centralized processing centers.                               |  |  |
| 4    |                                                                                                    | st Letter Date found on the request letter.                                                                                                    |  |  |
| 5    |                                                                                                    | y Received Date.                                                                                                    |  |  |
| 6    | The <b>Reason</b> will will default to "Ele                                                                   | default to "State Disability" and <b>Delivery Method</b> ectronic".                                                                                                    |  |  |
| 7    | Verify the <b>Request by</b> and enter <b>ATTN</b> . If this is not evident on the request letter, enter DDS. |                                                                                                    |  |  |
| 8    | In the Patient Information section, complete the Patient                                                      |                                                                                                    |  |  |
|      | <b>Information</b> fields if they were not filled in by the ADE.                                              |                                                                                                    |  |  |
|      |                                                                                                    | ner the SSN or MBI, but not both. Even                                                                                                    |  |  |
|      | though both fiel field is required.                                                                           | ds are marked with a red asterisk, only one                                                                                                    |  |  |
| 9    |                                                                                                    | of Service requested.                                                                                                    |  |  |
| 10   | 1                                                                                                    | Information section, select the Requested                                                                                                    |  |  |
| 11   | In the <b>General</b> never fee-appro                                                                         | Information section, DDS is billable, we ove them, records should not be returned to we electronically deliver, and they are not a                                            |  |  |
| 12   | Select:  Submit and N  Save and Close Submit and C                                                            | ext to move onto the next request in your queue. se to come back to it at a later time. lose to submit and return to your landing page. ulfill to go straight to fulfillment. |  |  |

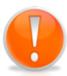

If DDS requests are <u>faxed / emailed / uploaded</u> into Clarity, they go through the OCR/NLP process. HealthSource will extract address information based off of the bar code information on the request and automatically enter requester information.

### Logging a Request: Pull List

# Pull List Process

Follow these steps to log a Pull List request:

| Step | Action                                                                  |
|------|-------------------------------------------------------------------------|
| 1    | Select <b>Pull List</b> under <i>Request Type</i> .                     |
| 2    | If the requester was not found and populated by the ADE, enter          |
|      | the name or address and zip code of the requester.                      |
| 3    | Select Find Requester. If the Requester is not found, select            |
|      | the Create New Requester button to send this request to the             |
|      | Corporate queue where it will be researched and added to the            |
|      | database. The request will then be returned to the logging              |
|      | queue with the correct requester selected.                              |
| 4    | Select the <b>Requester Type</b> .                                      |
| 5    | Enter the <b>Request Letter Date</b> found on the request letter.       |
| 6    | Enter the Facility Received Date.                                       |
| 7    | Select the <b>Reason for Request.</b>                                   |
| 8    | In the <b>General Information</b> section, complete any fields if       |
|      | necessary.                                                              |
| 9    | In the <b>Medical Information</b> section, select the requested         |
|      | Record Types.                                                           |
| 10   | Click <b>Continue</b> . Continue will only be available if all of the   |
|      | required fields have been completed.                                    |
| 11   | The <b>Pull List Patient Information</b> screen appears (see next       |
|      | page).                                                                  |
| 12   | Enter the External Batch ID.                                            |
| 13   | Enter the number of patients on the pull list and click <b>Update</b> . |
| 14   | Enter the Last Name, First Name, DOB, and Dates of Service              |
|      | for every patient on the Pull List.                                     |
|      | <b>Note</b> : HEDIS requests will have the HEDIS measure available      |
|      | for selection.                                                          |
| 15   | Click <b>Submit</b> for every patient.                                  |
| 16   | When all requests have been submitted, click <b>Done</b> .              |

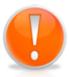

Each time you click Submit for a patient, an individual eRequest ID is created for that patient/requester. You do not have to "Submit" every patient on the pull list at the same time. It is possible to begin fulfilling some on the list after they have been created individually and then create the rest at a later time.

### Logging a Request: Pull List, Continued

#### Pull List Request ID Values

HealthSource tracks both the "parent" Pull List and all "children" requests covering specific patients.

| Туре      | Batch<br>ID | eRequest<br>ID | Requester<br>Type | Patient<br>Name | Status              |
|-----------|-------------|----------------|-------------------|-----------------|---------------------|
| Pull List | Yes *       | No             | Yes               | No              | Logging Completed   |
| Requests  | No          | Yes            | Yes               | Yes             | Fulfillment Pending |

The number in parenthesis after the Batch ID shows how many patient requests were part of the pull list. B1047159(13)

#### Pull List Patient Information Screen

This screen appears when a Logger enters a manual Pull List. It is not used for any other Request Type and does not appear for a Fulfiller.

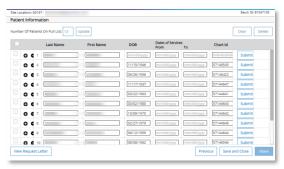

| Field            | Description                                                  |
|------------------|--------------------------------------------------------------|
| Number of        | Enter the # of individual patients whose records were        |
| Patients on Pull | requested and click <b>Update</b> . One row is automatically |
| List             | added for every patient.                                     |
| Clear            | Removes patient information from the selected row(s).        |
| Delete           | Deletes selected row(s).                                     |
| External Batch   | Identification requester uses to identify their request.     |
| ID               |                                                              |
| Patient          | All fields must be filled out for every patient.             |
| Information      |                                                              |
| Columns          |                                                              |
| Submit           | You must Submit the data for each patient row                |
|                  | separately.                                                  |
| Done             | Click Done when you have submitted all patient rows.         |
| Manually         | Add: Delete:                                                 |
| add/delete row   | •                                                            |

<u>Note:</u> Users processing pull lists will have full access into the original request letter. The original pull list will show after the cover sheet that HealthSource automatically creates for pull list children. The original pull list as well as the cover sheet that HealthSource automatically creates for pull list children is part of the request package sent to the requester.

### **Ciox Phoenix Requests**

#### Overview

Ciox Phoenix handles a large volume of medical record requests from insurance companies, including HEDIS, MRA, Commercial Risk and Adjustment requests.

HealthSource normally imports requests directly from Ciox Phoenix in a process called "auto-loading." All the required data entry fields (requester info, patient info, dates of service, etc.) are automatically filled out and the request immediately moves to Fulfillment. When the requests are auto-loaded, there is no need for the Logger to interact with the request, it is ready for the Fulfiller to attach the medical records. If we are unable to auto-load these requests, a Logger is able to manually import the Ciox Phoenix requests into HealthSource. This section will describe the processes.

# Provider Package

Ciox Phoenix sends medical record requests to HealthSource sites in a document set called a Provider Package, also known as a Ciox Phoenix Pull List. It typically consists of three parts:

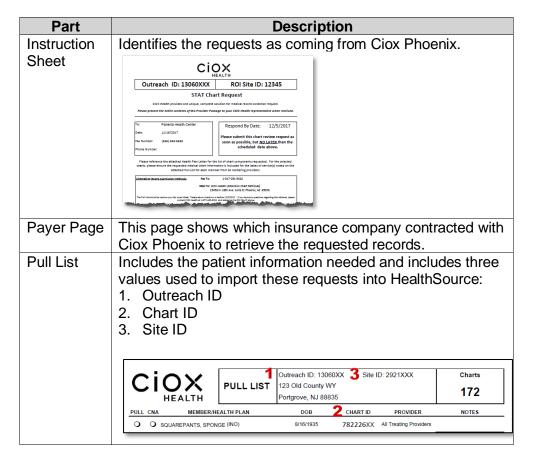

### Ciox Phoenix Requests, Continued

How to Manually Load Ciox Phoenix Requests Follow these steps:

| Step |                                                                                                    | Action                                                                                                    |  |  |  |
|------|----------------------------------------------------------------------------------------------------|----------------------------------------------------------------------------------------------------|--|--|--|
| 1    | From the                                                                                                    | e Menu, click Import Requests.                                                                                                 |  |  |  |
| 2    |                                                                                                    | The Import Requests screen appears.                                                                                            |  |  |  |
| 3    | On the <b>Provider Package</b> ( <b>Ciox Phoenix Pull List</b> ), locate these three ID numbers: Outreach ID, Site ID and Chart ID.                                                                                                    |                                                                                                    |  |  |  |
| 4    | Select the Site Location from the drop down and then enter the three ID numbers from the Import Requests screen and click Find Charts.  Note: Group ID=Outreach ID Group Site ID=Site ID    Import Requests   Site Location   Site Location |                                                                                                    |  |  |  |
| 5    |                                                                                                    | requests appear on the <b>Import Request</b> screen, without <b>quest ID</b> .                                                 |  |  |  |
| 6    | Do the requests match the information in the <b>Provider Package</b> ?                                                                                                    |                                                                                                    |  |  |  |
|      | If                                                                                                    | Then                                                                                                    |  |  |  |
|      | Yes                                                                                                    | Go to step 7.                                                                                                    |  |  |  |
|      | No                                                                                                    | Repeat the search. If there are still no requests found, contact 877-358-6939                                                  |  |  |  |
| 7    | Select all of the requests listed on the <b>Provider Package</b> using the checkboxes in the far-left column of the <b>Import Request</b> screen.                                                                                                    |                                                                                                    |  |  |  |
| 8    |                                                                                                    | ubmit at the bottom right corner of the Import st screen.                                                                      |  |  |  |
| 9    | HealthSource notifies you that the requests have been submitted.                                                                                                    |                                                                                                    |  |  |  |
| 10   | The requests are logged "behind the scenes" without any more action on your part.                                                                                                    |                                                                                                    |  |  |  |
| 11   | after se                                                                                                    | ant to see the logged requests, run the search again veral minutes. You'll see that HealthSource has d an <b>eRequest ID</b> . |  |  |  |

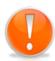

You can identify Ciox Phoenix request through the **Request Search** function by applying filter -- **Select Identifier**→ **Group ID** or by applying filter -- **Select Requester Class** → **PAYD** 

### **Processing Out of Country Requests**

#### COC Requests

If you have an out of country shipping address for COC requests, follow these steps:

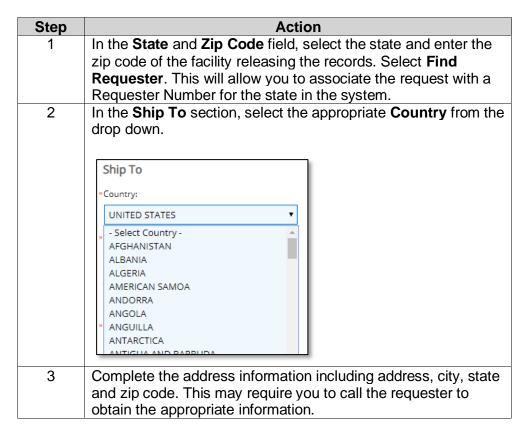

#### All Other Request Types

For the other request types, the **Country** drop down is located below the **Ship to** field.

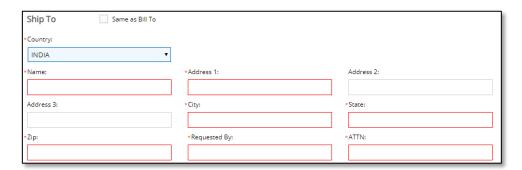

**Best Practice**: for walk-in requesters, ensure you obtain the complete address before their departure.

### **Processing Military Requests**

#### Military Requests

HealthSource Clarity automatically identifies military addresses for Patient requests. These addresses contain specific character combinations in the City and State positions:

City = APO or FPO State = AE, AA, or AP

If not found automatically, you can type or select these values in the City and State fields for a Patient request. You CANNOT select AE, AA, or AP as the State for the Ship To address when the Request Type is anything other than **Patient**.

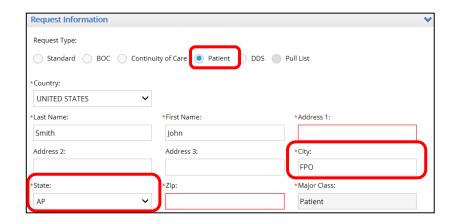

#### **STAT Requests**

#### Introduction

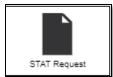

STAT requests are ROI requests that must be handled immediately. These are usually faxed requests from Continued Care providers who are seeing a patient that was recently discharged from the facility and need the records to continue their treatment. Since these requests fall under the TPO category, they are not required to be logged individually. We still want to log the total number of requests and pages processed so that site statistics are properly recorded.

The STAT Request menu option gives you an easy way to track the volume of this work without the need to create individual requests.

## **Process**

STAT Request It is best practice to keep track of the total number of STAT requests and pages and enter them before lunch and at the end of the work shift.

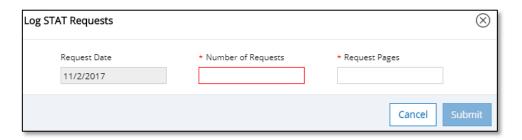

Simply enter the total **number of requests** and total number of **request** pages and click Submit.

#### Example:

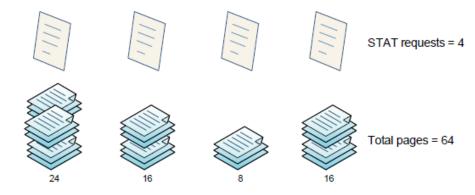

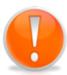

It is possible to create a STAT request entry for each STAT request as you receive it by entering "1" for number of requests and then the total number of pages. Again, best practice is to enter all processed in a work shift as a single transaction.

### Manually Add a New Request

# Manual Process

You are able to manually log a request without having to fax, upload, email the request letter in first by following these steps. This process is discouraged because the request will not go through the ADE process. It should only be utilized when processing a walk-in request.

| Step | Action                                                                                                    |
|------|----------------------------------------------------------------------------------------------------|
| 1    | From the Menu, click Add New Request.                                                                                                    |
| 2    | The <b>Data Entry</b> window appears, with all fields empty. The <b>Request Letter</b> window is blank since you did not previously send in the request letter and it did not go through our automatic process. You will need to scan/attach the request letter. |
| 3    | Select the <b>Request Type</b> and fill out the required data entry fields.                                                                                                    |
| 4    | Select "Submit and Fulfill" to save the request and be taken directly into the fulfillment screen.                                                                                                    |

### **Splitting a Request**

#### Introduction

You would typically use the Split Request command if more than one Request Letter was sent into HealthSource as a single transmission. Should that happen, HealthSource will only create one eRequest and the request would need to be "split" so that multiple eRequest IDs could be created. Ideally if the correct separator page was utilized, the request would be automatically split by the system.

#### Submitting a Request for Split

To submit a request for splitting:

| Step | Action                                                                                                    |
|------|----------------------------------------------------------------------------------------------------|
| 1    | Open the Request.                                                                                                    |
| 2    | Click the three dots in the upper right-hand corner ••• to access the <b>More Actions</b> drop down and select <b>Split Request</b> . |
| 3    | Click <b>OK</b> on the Confirm window.                                                                                                |
| 4    | The request goes back to Logging status with a Request Status of <b>Split</b> .                                                       |

# Splitting a Request

#### To split a request:

| Step | Action                                                                                                    |
|------|----------------------------------------------------------------------------------------------------|
| 1    | Locate and open the Request. The Request Status will be listed as <b>Split</b> .                                                                                                    |
| 2    | The Split Request screen appears.                                                                                                    |
| 3    | Click the first page of the first request letter in the <b>Draggable Pages</b> window and drag and drop the page into the <b>Patient 1</b> box. To select multiple images, hold down the CTRL key while you click each one. |
| 4    | If you need to split between more than 2 patients, click <b>Create New Patient</b> . To remove a patient, click the close x in the top right corner of the patient area.                                                    |
| 5    | Repeat step 3-4 for each request in the Draggable Pages window until you have moved all of the requests to the Patient boxes.                                                                                               |
| 6    | When all pages have been assigned to a Patient or deleted, the Draggable Pages window will be empty.                                                                                                    |
| 7    | It is best practice to wait until all draggable pages have been<br>moved to their appropriate patient bucket to ensure you have<br>captured everything in the correct bucket. Click Split for each<br>patient created.      |
| 8    | Click <b>Done</b> at the bottom right corner of the Split Requests screen. The new requests go back into the Automated Data Extraction process and will have the new status of Logging.                                     |

#### Splitting a Request, Continued

# Splitting a Request, continued

#### Split Requests Commands:

| Command    | Description                                               |  |
|------------|-----------------------------------------------------------|--|
| Undo Split | The Undo Split command changes the Request Status of      |  |
|            | the original request from Split to Logging. It does NOT   |  |
|            | bring back any pages from the original request that have  |  |
|            | already been added to a new request and submitted.        |  |
| Cancel     | Closes the Split screen and returns to the last location. |  |
|            | Any values added or changed are abandoned and will        |  |
|            | not be saved. The Request Status does not change.         |  |
| Save and   | Closes the Split screen and returns to the last location. |  |
| Close      | Any values added or changed are retained. The Request     |  |
|            | Status of the request does not change.                    |  |
| Done       | Closes the Split screen and creates the multiple          |  |
|            | requests.                                                 |  |

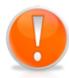

**Note**: You can delete pages, but be very careful as once it is deleted, it not able to be recovered.

Only those with Split capabilities will be able to perform the Split functions.

**Note**: Split function will be performed automatically if requests captured into HealthSource via Fax/Email/Upload and the seperator page inserted in between each request.

### Requests Related to the Two-Midnight Rule

#### Introduction

You can flag requests that were sent to determine if a patient's care complied with Medicare's Two-Midnight Rule. These requests are sent from a Quality Improvement Organizations (QIO). They are typically highlighted in the request letter.

How to Indicate Request is For Two-Midnight Rule

| Step | Action                                                            |  |  |
|------|-------------------------------------------------------------------|--|--|
| 1    | Log a request which has a Major Class: Peer Review                |  |  |
|      | Organization.                                                     |  |  |
| 2    | The Two-Midnight Stay Review check box will automatically appear. |  |  |
| 3    | Click on the check hav                                            |  |  |
|      | Click on the check box.                                           |  |  |

### **Fulfillment**

### **Overview**

#### Introduction

This chapter will cover all of the steps to fulfill a request for medical records.

#### Contents

| Topic                          | See Page |
|--------------------------------|----------|
| Fulfillment Overview           | 58       |
| Capturing Medical Records      | 59       |
| Capturing Supporting Documents | 61       |
| Viewing Medical Records        | 62       |

#### **Fulfillment Overview**

#### Introduction

Once the request has been logged in HealthSource, the records can now be captured. We call this stage "Fulfillment". HealthSource users with the Client Service Representative role will be responsible for these functions.

#### **Billing**

The combination of certain fields in the Data Entry window are what will ultimately create the invoice for billable request types. Always ensure the correct selection of Major Class, Requester Type, Reason for Request, Delivery Method and if required, Certification. Incorrect selections in these fields may result in an incorrect invoice.

#### Fulfillment Overview

The following are the quick steps for fulfilling a request:

| Step | Action                                                                                                    |
|------|----------------------------------------------------------------------------------------------------|
| 1    | Open a request with a Request Status of Ready to Fulfill.                                                                                                    |
| 2    | Review the request and authorization. Take note the dates of service and the specific components being requested. Ensure it is valid. If it is not, a Correspondence Letter must be sent. |
| 3    | Capture the medical records. This could include scanning the paper pages, attaching the electronic pages or printing from the EMR into HealthSource.                                      |
| 4    | Mark each requested record type that was identified in the logging process if it was Retrieved.                                                                                           |
| 5    | Verify the medical record page count.                                                                                                    |
| 6    | Click <b>Submit</b> .                                                                                                    |

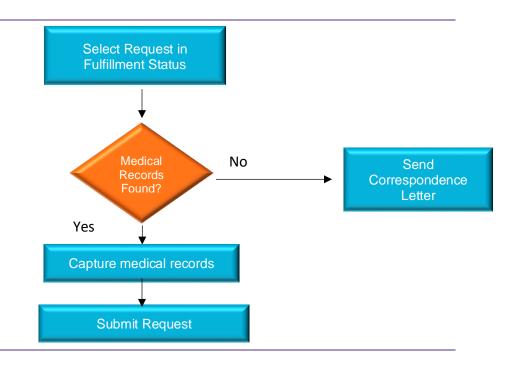

### **Capturing Medical Records**

How to Capture Medical Records To capture medical records, follow these steps:

| Step | Action                                                                                                    |                                                                                                    |  |
|------|----------------------------------------------------------------------------------------------------|----------------------------------------------------------------------------------------------------|--|
| 1    | Open a request in <b>Fulfillment</b> milestone.                                                                                                    |                                                                                                    |  |
| 2    | Review the request letter. Ensure that only one request is present. If multiple, it is possible it was a missed Split in Logging. Return to logging if this is the case by selecting the three dots.                                                                                                    |                                                                                                    |  |
| 3    | Remember                                                                                                    | In the Data Entry window, select the Delivery Method requested.<br>Remember, any that have an "Onsite Option" i.e. CD, Walk-in,<br>Fax, etc. must be produced and distributed from the site.                                              |  |
| 4    | range of the these fields                                                                                                    | Use the <b>Patient Information</b> fields to identify the patient and date range of the requested medical records. You are able to edit these fields if necessary. Ensure you verify this information based on the request/authorization. |  |
| 5    |                                                                                                    | uest Types will display a "Special Processing" drop Select the appropriate option if applicable (for example Device).                                                                                                    |  |
| 6    | Check the <b>General Information</b> section of the Data Entry window for any special requirements about the request. If you locate Sensitive records, be sure to select the <b>Sensitive Data</b> checkbox. This will ensure the request goes through our Audit process.                                                                                                    |                                                                                                    |  |
| 7    | In the <b>Medical Information</b> section of the Data Entry window, identify the Physical Chart Location if needed, then identify the <b>Requested Record types</b> that were selected during the logging process. Read the request letter and authorization and ensure you only capture the appropriate information. Never rely on what another person entered into the system. You are the last hands on this request. You must validate the information. Never send more than what has been authorized. |                                                                                                    |  |
| 8    | Click the Medical Records button on the left side of the Documents Window.                                                                                                    |                                                                                                    |  |
| 9    | You can get records into HealthSource by utilizing the appropriate buttons at the top of the screen. If you have records in an EMR, you can "print" them to HealthSource by selecting the print function and then selecting the "HealthSource SecureCapture Printer". Preferred capture method is to drag and drop a PDF into Clarity.                                                                                                    |                                                                                                    |  |
|      | Button                                                                                                    | Description                                                                                                    |  |
|      | 0                                                                                                    | Attach a PDF file. HealthSource only supports the attachment of PDF files, since they can be turned into searchable documents.                                                                                                    |  |
|      |                                                                                                    | Scan a paper copy. HealthSource turns all scanned documents into PDF files.                                                                                                    |  |

#### Capturing Medical Records, Continued

How to Capture Medical Records, continued

| Step | Action                                                                                                    |
|------|----------------------------------------------------------------------------------------------------|
| 10   | If the appropriate records cannot be retrieved, utilize the <b>Create Correspondence</b> command to send a letter back to the requester.                                                                                                    |
| 11   | <b>QA</b> : Review the images. <i>It is best to review them in Edit mode</i> . Ensure they are legible and in the correct order. You must ensure every single page is for the correct patient for the correct dates of service authorized.                                 |
| 12   | Under the <b>Medical Information</b> section, click the <b>Retrieved</b> checkbox for any of the requested <b>Record Types</b> marked that you have captured. You are unable to submit the request until you mark at least one of the requested Record Types as Retrieved. |
| 13   | Verify the <b>Medical Records Page Count</b> values in the Medical Information section. You can change the allocation of pages between Electronic, Paper, and Microfilm to reflect the actual source of the pages.                                                         |
| 14   | Click Submit.                                                                                                    |

#### Fulfillment Toolbar

| Tool          | Description                          |
|---------------|--------------------------------------|
| ↑ ↓           | Move up/down                         |
| 1 /1          | Page                                 |
| ⊕ ⊝           | Zoom in/out                          |
| 0             | Attach a PDF file.                   |
| $\sqsubseteq$ | Scan a paper copy.                   |
| <u>+</u>      | Download request letter              |
|               | Print                                |
| *             | Scanner Settings/Blank Page Settings |
| •             | Access the "Edit" toolbar            |

#### Attach Multiple Records

You are able to select multiple files when attaching medical records to a request during fulfillment. Simply hold your control key down and then select the appropriate files and click **Open**.

# Large Medical Records

You are able to attach, view, and navigate through Medical Records that are larger than 200 MB in size. This applies ONLY to documents that are attached directly to a request. It does NOT apply to scanning or printing to file. Documents larger than 200 MB are broken into separate files. The system-generated "breaking" occurs whether you attach a file that is larger than 200 MB or you attach multiple files that add up to more than 200 MB.

### **Capturing Supporting Documents**

How to Capture Supporting Documents Supporting documents do not bill or ship to the requester. It is a document that we must keep with the request package for our own documentation purposes (an example of a supporting document is a Ciox validation checklist or subpoena checklist). To add supporting documents to a request, follow these steps:

| Step | Action                                                                    |                                                           |  |
|------|---------------------------------------------------------------------------|-----------------------------------------------------------|--|
| 1    | Open a red                                                                | Open a request with a Request Status of Ready to Fulfill. |  |
| 2    | Choose the                                                                | pose the Non-Ship button available at the top left of the |  |
|      | Documents                                                                 | s Window Non-Ship                                         |  |
| 3    | You can get supporting documents into HealthSource by                     |                                                           |  |
|      | utilizing the appropriate buttons at the top of the screen. <b>If you</b> |                                                           |  |
|      | have documents in an EMR, you can "print" them to                         |                                                           |  |
|      | HealthSource by selecting the print function and then                     |                                                           |  |
|      | selecting the "HealthSource SecureCapture Printer".                       |                                                           |  |
|      |                                                                           |                                                           |  |
|      | Button Description                                                        |                                                           |  |
|      | Πı                                                                        | Attach a PDF file. HealthSource only supports the         |  |
|      | U                                                                         | attachment of PDF files, since they can be turned         |  |
|      | into searchable documents.                                                |                                                           |  |
|      | Scan a paper copy. HealthSource turns all                                 |                                                           |  |
|      | scanned documents into PDF files.                                         |                                                           |  |
|      |                                                                           |                                                           |  |
|      |                                                                           |                                                           |  |

**Reminder**: Supporting Documents will *not* be delivered to the requester or billed for.

### **Viewing Medical Records**

#### Expand Document Window

Click the Expand button in View mode to make the viewing area larger. Click the button again to shrink the viewing area back to its default size.

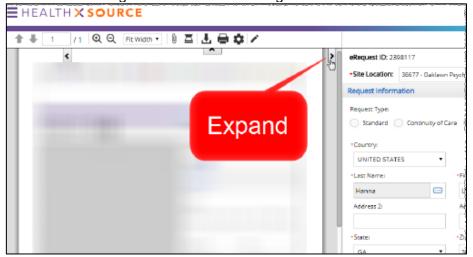

#### **Edit Window**

You can open the Edit window once medical records have been attached to the request. Do this by clicking the **Edit** icon in the Documents Window toolbar.

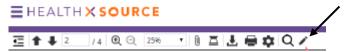

Edit mode opens in a new browser window. You can make this window larger or even drag it to another monitor to make it easier to see. If needed, you can attach or scan more Medical Records.

It is best practice to QA in this mode.

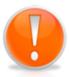

You are also able to modify the request letter during fulfillment. You may need to redact information on the request letter before completing the fulfillment process or add/delete/reorder pages. **Example**: request letter must state information released so it can be saved to the facility EMR. See the redaction section for instructions.

### Viewing Medical Records, Continued

Commands to Edit Medical Records

| Tool | Description             | Hot Key      |
|------|-------------------------|--------------|
| ↑ ↓  | Move up/down            | ALT+U/Alt +W |
| 1 /1 | Jump to Page            | NA           |
| · 🛅  | Delete select page(s)   | ALT+R        |
|      | Delete all pages        | ALT+N        |
| ⊕ ⊝  | Zoom in/out             |              |
| C 5  | Rotate left/right       |              |
| 0    | Attach a PDF file.      |              |
| ≖    | Scan a paper copy.      |              |
| 1    | Download request letter |              |
|      | Print                   |              |
| *    | Scanner Settings/Blank  |              |
| -    | Page Settings           |              |

Changing Sequence of Medical Record Pages In Thumbnail view, perform the following actions:

| Step | Action                                                                                           |
|------|--------------------------------------------------------------------------------------------------|
| 1    | Click the page and hold down the left mouse button.                                              |
| 2    | Drag the page to the new location                                                                |
| 3    | Release the left mouse button.                                                                   |
| 4    | Click <b>Save and Close</b> or close the browser window. Either way, your changes will be saved. |

### **Additional Actions**

#### **Overview**

#### Introduction

This section will cover the different actions you can take on requests such as redaction, entering comments, viewing history, and more. It will also review how to search for a request, create correspondence letters and apply onsite payment.

#### Contents

| Topic                                | See Page |
|--------------------------------------|----------|
| Pend/On Hold/Exceptions/Escalations  | 65       |
| Actions to Take on Requests          | 71       |
| Capturing Onsite Payment Information | 76       |
| Correspondence Letters               | 78       |
| Certification                        | 83       |
| Password Encrypted PDF Files         | 85       |

### Pend/On Hold/Exceptions/Escalations

#### Introduction

If there is an issue with a request or you aren't able to complete work on it at this time, you can place it in a specific status:

| Reason    | Description                                                                                                    | Notes                                                                                                    |
|-----------|----------------------------------------------------------------------------------------------------|----------------------------------------------------------------------------------------------------|
| Hold      | Put a request on hold if you are currently working on it but need to take a quick break. You can come back to work on it at a later time.                 | 2-hour time limit. If not accessed within the 2-hour limit, request will be returned to the queue. ** If put on hold during fulfillment, the request will change status to "Pend-Expired Hold" |
| Pend      | Put a request on Pend if you are unable to complete working on it due to needing additional information such as storage records, physician approval, etc. | No time limit. Pending report will accurately reflect reason it is pending.                                                                                                    |
| Exception | Put a request in Exception if there is something you are unable to fix and need supervisor assistance.                                                    | Supervisors need to monitor this queue daily.                                                                                                    |

# How to Pend a Request

Follow these steps to Pend a request:

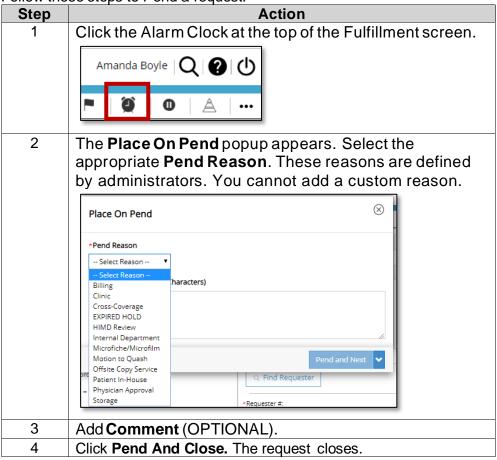

### Pend/On Hold/Exceptions/Escalations, Continued

#### Placing a Request on Hold

If a request needs to be placed on hold, follow these steps:

| Step | Action                                                                                                    |
|------|----------------------------------------------------------------------------------------------------|
| 1    | Select the pause button at the top right of the screen                                                                                            |
| 2    | The <b>Put Request on Hold</b> window appears.                                                                                                    |
| 3    | The "Need Additional Information" hold reason will already be selected.                                                                           |
| 4    | Add comments in the <b>Hold Comments</b> field why you are placing this request on hold.                                                          |
| 5    | Click <b>Hold and Close</b> . The request will now be in a Request Status of <b>Logging User Hold</b> or <b>Fulfillment User Hold</b> in Pending. |

The request you have placed on hold can be found under "My Dashboard" from the main menu.

**Fulfillment User Hold** has a 2-hour time limit. If not accessed within the 2-hour limit, request will be returned to the queue. The request will change status to "**Pend-Expired Hold**"

#### Pend/On Hold/Exceptions/Escalations, Continued

#### Cancelling an On Hold Request

You can directly cancel a request that is on **Hold**. Under More Actions, select Cancel Request, choose "Other" and then enter a comment why you are Canceling the request.

# Flag as an Exception

An **Exception** is used when you are not able to process a request and need a supervisor's intervention. If you require assistance with a request, follow these steps to flag it as an Exception:

| Step | Action                                                          |                                  |  |
|------|-----------------------------------------------------------------|----------------------------------|--|
| 1    | Select the flag button at the top right of the screen           |                                  |  |
| 2    | The Flag as Exception window appears.                           |                                  |  |
| 3    | Select the appropriate Exception Reason:                        |                                  |  |
|      | Exception Reasons in<br>Logging                                 | Exception Reasons in Fulfillment |  |
|      | Field Input Required                                            | Fulfillment Supervisor           |  |
|      |                                                                 | Review                           |  |
|      | Invalid/Incomplete Request                                      | Billing                          |  |
|      | Non-ROI                                                         | Clinic                           |  |
|      | Potential Duplicate                                             | Cross-Coverage                   |  |
|      | Required Information: Illegible                                 | HIMD Review                      |  |
|      | Required Requester ID: Missing                                  | Internal Department              |  |
|      |                                                                 | Microfiche/Microfilm             |  |
|      |                                                                 | Offisite Copy Service            |  |
|      |                                                                 | Patient In-House                 |  |
|      |                                                                 | Physician Approval               |  |
|      |                                                                 | Storage                          |  |
| 4    | Add additional comments in the <b>Comments</b> Field.           |                                  |  |
| 5    | Click <b>Exception and Close</b> . The flagged as an Exception. | ne request has now been          |  |

# Removing Exception / Pend

You cannot "remove" a status of Pend or Exception. When you open a request with a status of Pend or Exception you can take the following actions:

- Save and close will remain in status and save any changes
- Place on personal Hold/Place on Exception/Place on Pend
- Change Pend/Exception reason

Once you Submit the request, it will go to the next stage of the process.

#### How to Escalate Requests

The Escalate command is intended to identify "problematic" requests. We expect that many Escalated requests will also be Pended or flagged as Exceptions. These two conditions are normally used to ask for help from other HealthSource Clarity users. By contrast, Escalation is primarily meant to alert people who do NOT spend most of their day in the HealthSource Clarity application.

The new Escalate command is available for requests with these Request Statuses:

- Pending
- Fulfillment User Hold
- Fulfillment Exception

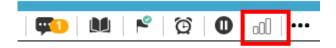

#### To escalate a request:

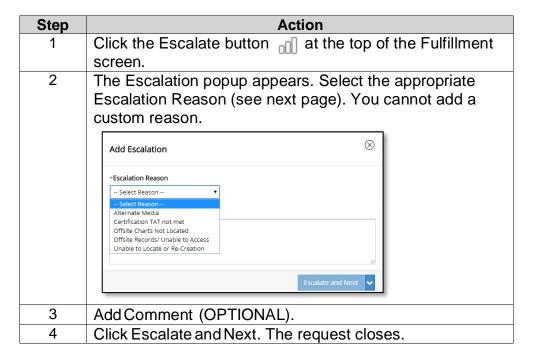

#### Pend/On Hold/Exceptions/Escalations, Continued

How to Escalate Requests, continued The Request Status of the request does NOT change. You can locate escalated requests using the Request Search tool. When the request is opened again, the Escalation symbol shows will fill in with red depending on how many days have passed since it was escalated.

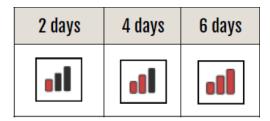

# Escalation Reasons

| Reason                                | Use when                                                                                                    |
|---------------------------------------|----------------------------------------------------------------------------------------------------|
| Alternate Media                       | The Medical Records are stored in a format that cannot be attached to the request.                                                                                                    |
| Certification TAT not met             | The request requires Certification but the user responsible for certifying it has not yet done so.                                                                                              |
| Offsite Charts Not Located            | The Medical Records are believed to be stored offsite but have not yet been found.                                                                                                    |
|                                       | Unlike the Unable to Access reason, Not Located means that you can access the offsite storage location but have not found the                                                                   |
| Offsite Records /<br>Unable to Access | The Medical Records are known to be stored offsite but cannot be attached to the request. Unlike the Not Located reason, Unable to Access means that there is a technical or physical obstacle. |
| Unable to Locate or Re-Creation       | Insufficient data exists to re-create the Medical Records.                                                                                                    |

### Pend/On Hold/Exceptions/Escalations, Continued

How to Remove an Escalation To remove the escalation:

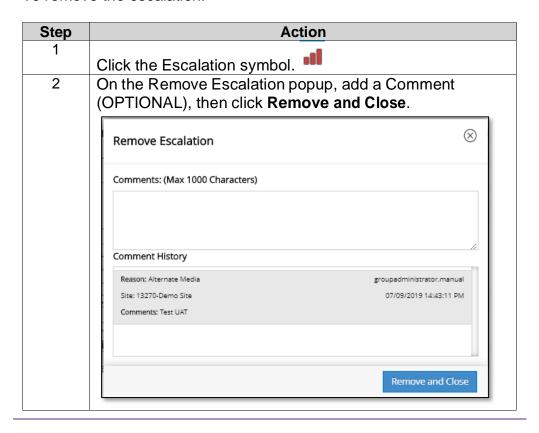

#### **Actions to Take on Requests**

## Save and Close

If you have entered any information into a request, you can save it for later by utilizing the Save and Close function. This will save the request and it will appear in Request Search with the prior request status. Anyone at the site can access this request, it is not "assigned" to any one particular person.

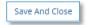

# Cancel a Request

HealthSource users can cancel a request that is either in Logging or Fulfillment status. It is possible it is a duplicate request, or the requester no longer needs the records.

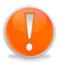

**Note**: A cancelled request is removed from the queue and CANNOT be retrieved. CAREFULLY consider whether you should place a request on hold rather than canceling it.

If the request has already been completed, it **cannot** be canceled from HealthSource.

#### To cancel a request:

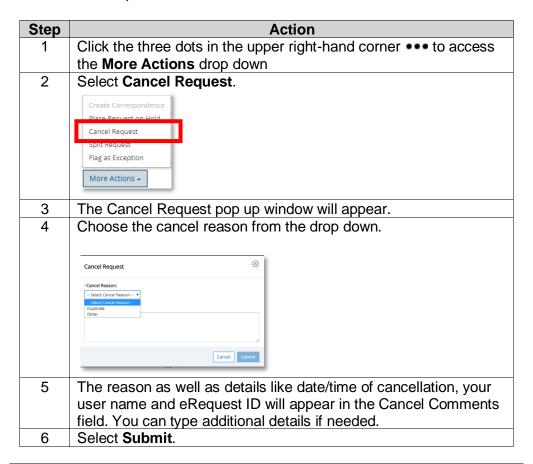

#### Redact Tool

The **Redact** tool lets **Loggers** and **Fulfillers** "white out" information from a Request Letter. **Note**: you may not redact medical records.

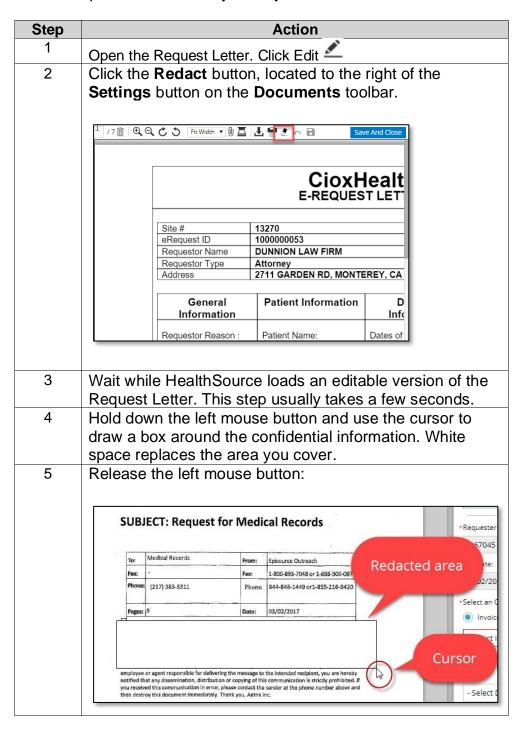

#### Actions to Take on Requests, Continued

# Redact Tool, continued

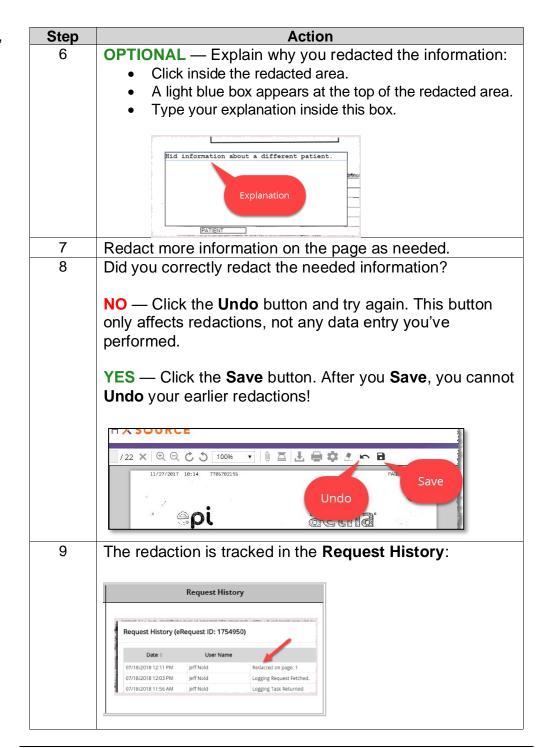

#### Actions to Take on Requests, Continued

# Move a Request

Those in the Client Service Representative role can move a logged request from one site to another in which they have permissions. For example, if a request was logged to site 12345 and needs to be moved to 54321, the associate will need to have permissions for 54321 in order to complete the Move action. If the associate does not have appropriate site access, the request should be placed on hold for supervisor review.

To move a request, follow these steps:

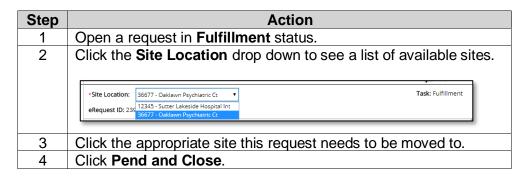

# Adding Comments

You can add a comment to a request at any point, even after a request has been fulfilled. You can also view comments made by other users.

To add a comment, follow these steps:

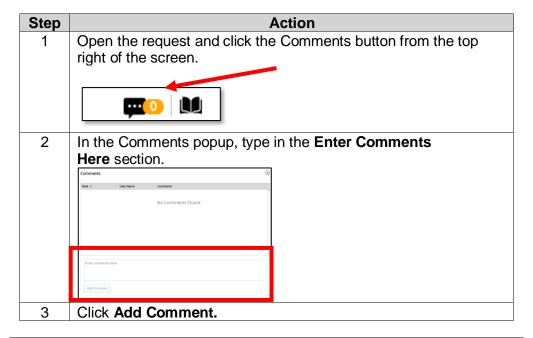

#### Actions to Take on Requests, Continued

## View Existing Comments

You are able to view comments made previously on any requests that Pending.

| ck the (<br>4<br>E Comi<br>st rece | ments pent to old                                                                                                    | nts button from the top right on<br>popup shows any existing entitlest. Click the <b>Date</b> column to | ries, sorted from                                                                                                    |  |
|------------------------------------|----------------------------------------------------------------------------------------------------|----------------------------------------------------------------------------------------------------|----------------------------------------------------------------------------------------------------|--|
| e Comi<br>st rece                  | ments pent to old                                                                                                    | popup shows any existing ent<br>dest. Click the <b>Date</b> column to                                   | ries, sorted from                                                                                                    |  |
| st rece                            | nt to old                                                                                                    | dest. Click the <b>Date</b> column to                                                                   | •                                                                                                    |  |
| ments                              | The <b>Comments</b> popup shows any existing entries, sorted from most recent to oldest. Click the <b>Date</b> column to sort them in reverse order, from oldest to newest. |                                                                                                    |                                                                                                    |  |
| Date ▼ User Name Comments          |                                                                                                    |                                                                                                    |                                                                                                    |  |
| 3/2018 02:29 PM                    | Amanda Boyle                                                                                                    | Comment: This is where you see comments                                                                 |                                                                                                    |  |
| 2/2018 01:20 PM                    | Lisa Hanna                                                                                                    | Logging Request Removed from Hold with Reason: test                                                     |                                                                                                    |  |
| 2/2018 01:20 PM                    | Lisa Hanna                                                                                                    | Logging Request Removed from Hold with Reason: test                                                     |                                                                                                    |  |
| 1/2018 03:11 PM                    | Reetu Raj                                                                                                    | Logging Request Placed On Hold with Reason: Potential Duplicate Request. Comment: testtt                |                                                                                                    |  |
| 2/2                                | 2018 02:29 PM<br>2018 01:20 PM<br>2018 01:20 PM                                                                                                    | 2018 02:29 PM Amanda Boyle<br>2018 01:20 PM Lisa Hanna<br>2018 01:20 PM Lisa Hanna                      | 2018 02:29 PM Amanda Boyle Comment: This is where you see comments 2018 01:20 PM Lisa Hanna Logging Request Removed from Hold with Reason: test 2018 01:20 PM Lisa Hanna Logging Request Removed from Hold with Reason: test 2018 01:20 PM Reetu Raj Logging Request Placed On Hold with Reason: Potential Duplicate Request. |  |

#### Request History

It is possible to view the history of the request in either the Request Tracking function or directly in the pending request by someone who is either a logger or fulfiller.

**Request Tracking** allows you to see every single event that occurred for that request including when it was viewed, if the status changed or if comments were added.

**Request History** allows you to only see events that changed the contents or status of the request as well as any comments.

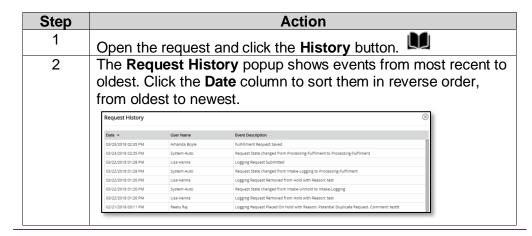

## **Capturing Onsite Payment Information**

Capturing
Onsite
Payment
Information

The **Payment Information** section, located at the bottom of the **Data Entry** window, lets you capture details about payments made by the requester at the facility. **Note**: These fields are not available if a Non-Billable Reason has been selected.

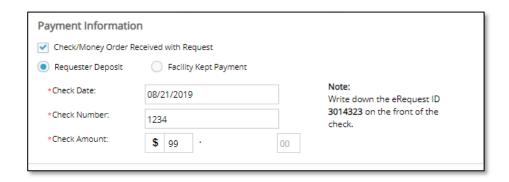

#### To capture onsite payment:

| Step | Action                                                      |                                              |  |
|------|-------------------------------------------------------------|----------------------------------------------|--|
| 1    | Select the Check/Money Order Received with Request box.     |                                              |  |
| 2    | Select one of the following:                                |                                              |  |
|      |                                                             |                                              |  |
|      | Field Use When                                              |                                              |  |
|      | <b>Requester</b> The requester provided a deposit,          |                                              |  |
|      | <b>Deposit</b> which may or may not cover all               |                                              |  |
|      | charges.                                                    |                                              |  |
|      | Facility Kept The payment was made to the                   |                                              |  |
|      | Payment                                                     | facility, not Ciox Health and the            |  |
|      |                                                             | facility is keeping the payment.             |  |
| 3    | Enter the date written on the check or money order in the   |                                              |  |
|      | Check Date field.                                           |                                              |  |
| 4    | Enter the identification number on the check or money order |                                              |  |
|      | the Check Number field.                                     |                                              |  |
| 5    | Enter the monetary value of the check or money order in the |                                              |  |
|      | Amount field.                                               |                                              |  |
| 6    | When accepting a payment, write the eRequest ID number on   |                                              |  |
|      | the front of the check                                      | ,                                            |  |
| 7    |                                                             | your facility for mailing in the payment to  |  |
|      | Ciox Corporate office                                       | e or submitting the payment to the facility. |  |

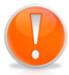

The check must be mailed to Ciox or given to the facility; it is not acceptable to just scan a copy with the request letter. We must actually receive the physical check in order to process/deposit it unless the facility kept it and we are billing them back directly.

## **Correspondence Letters**

#### Overview

Correspondence letters are generally sent when we are unable to process the request. There are a variety of possible reasons. There are two opportunities to generate a correspondence letter.

| <b>Used During</b> | Why:                                                                                                    |
|--------------------|----------------------------------------------------------------------------------------------------|
| Logging            | Use when the request does not have all of the required HIPAA elements to validate the request. During this early stage of the process, the request most likely has not been researched in the MPI, so the only reason you would be sending a letter back at this point is because you were unable to validate it due to one of the required HIPAA elements missing. |
| Fulfillment        | Any other reason for returning the request found after the initial logging of the request.                                                                                                    |

After you send a correspondence letter, the request is closed and removed from the Pending. You are not able to retrieve the request. The Requester must send a new request/authorization. The letter is then printed and delivered through the Ciox processing center.

#### **Process**

The steps to create a correspondence letter are the same for both the logger and fulfiller, but the reason options are different. Follow these steps to create a Correspondence Letter:

| Step | Action                                                                                                    |
|------|----------------------------------------------------------------------------------------------------|
| 1    | Open the request.                                                                                                    |
| 2    | Click the three dots at the top of the <b>Data Entry</b> window.                                                                                                    |
| 3    | Select Create Correspondence:  Cancel Request Create Correspondence Resubmit to Logging View Original Request Letter View Request Letter                                                                                                    |
| 4    | On the <b>Create Correspondence</b> page, pick a reason for the correspondence letter. Your choice will appear on the letter.  Note: If read-only correspondence is enabled in site preferences, users cannot edit the text of the Correspondence. |
| 5    | Click <b>Submit</b> when complete.                                                                                                    |

# Correspondence Letters, Continued CorresponReason

Correspondence Reasons Logging Role

| Person                                             |                                                                                                    |
|----------------------------------------------------|----------------------------------------------------------------------------------------------------|
| Reason                                             | Description                                                                                                    |
| Authorization<br>Missing                           | An authorization signed and dated by the patient, or, in the case of a minor, by his or her parent(s) or guardian, is required. The authorization must be dated within the required number of days. |
| Authorization missing TPO statement                | TPO required statement missing on authorization.                                                                                                    |
| Certification of<br>Previously<br>Released Records | Unable to certify previously released records.                                                                                                    |
| Description of                                     | A description of the information to be                                                                                                    |
| Disclosure Missing                                 | disclosed was not included in the request.                                                                                                    |
| Electronic<br>Signature                            | Authorizations signed electronically may not be accepted.                                                                                                    |
| Executor's Letter Naming Executor Missing          | The patient has died. A copy of the Executor's Letter naming the Executor for the Estate of the patient is required.                                                                                |
| Faxed Request                                      | Unable to accept requests via fax.                                                                                                    |
| Forms Completion                                   | Records will be released in lieu of forms.                                                                                                    |
| Health Care Power of Attorney Missing              | The request was submitted by a law office / attorney but does not include a Health Care Power of Attorney signed by the patient, patient's parent, or guardian.                                     |
| Invalid Subpoena                                   | Satisfactory assurances under HIPAA not provided.                                                                                                    |
| Missing Hospital<br>Name                           | Request received does not indicate the name of the facility which treated the patient.                                                                                                    |
| No Dates of<br>Treatment as<br>Requested           | Dates of Service requested were not found.                                                                                                    |
| Patient Not Found                                  | Requested patient not found.                                                                                                    |
| Person Authorized<br>to Make Disclosure<br>Missing | The name of the person/company authorized to make use of the disclosure and a description of each purpose for the disclosure was not included in the request.                                       |
| Redisclosure by<br>Recipient Missing               | The notification that disclosed information may be redisclosed by recipient missing.                                                                                                    |

## Correspondence Letters, Continued

Correspondence
Reasons
Logging Role,
continued

| Reason                          | Description                                                                                 |
|---------------------------------|---------------------------------------------------------------------------------------------|
| Request Expiration Date Missing | An expiration date or event for which the request will expire was not included in the       |
| Date Missing                    | request.                                                                                    |
| Requested documents not         | Information requested is not allowed to be released under company policy.                   |
| permitted to be                 | released under company policy.                                                              |
| released per                    |                                                                                             |
| facility policy                 |                                                                                             |
| Right to Revoke                 | The notification statement pertaining to the individual's right to revoke authorization was |
| Missing                         | missing from the request.                                                                   |
| Signature                       | Signature on authorization does not match the                                               |
| Discrepancy                     | signature on the request forms.                                                             |
| State Required Notice of Delay  | Delay in processing is preventing the timely release of records.                            |
| Letter                          |                                                                                             |
| Statement of                    | Statement of assurance missing.                                                             |
| Assurance                       |                                                                                             |
| Written Consent                 | The name of the person/company authorized                                                   |
| Required (To                    | to make use of the disclosure and a                                                         |
| Patient)                        | description of each purpose for the disclosure                                              |
| Missing                         | was not be included in the request.                                                         |
| Other*                          | You must edit the letter if you select Other.                                               |

<sup>\*</sup>Other is not an available reason for sending correspondence when the read-only correspondence feature is enabled in site preferences.

## Correspondence Letters, Continued

Correspondence Reasons Fulfiller Role

| Reason                                                         | Description                                                                                                    |
|----------------------------------------------------------------|----------------------------------------------------------------------------------------------------|
| Deceased Patient                                               | Since patient has died, an executor authorization is needed.                                                                                                    |
| Invalid Subpoena                                               | Satisfactory assurances under HIPAA not provided.                                                                                                    |
| Need More<br>Information to<br>Identify Patient                | Cannot identify patient from the information provided. More detail required.                                                                                                    |
| No Dates of<br>Treatment as<br>Requested                       | When the chart does not contain the dates of service requested.                                                                                                    |
| Notice of Delay:<br>Incomplete Chart                           | All requested records are not yet available.                                                                                                    |
| Notice of Delay:<br>Temporarily<br>Unable to<br>Locate Records | Records cannot be found, but the Fulfiller will continue to search.                                                                                                    |
| Out-Patient<br>Records Only                                    | No inpatient records available.                                                                                                    |
| Out-of-State<br>Subpoena                                       | You cannot comply with the request because out-of-state subpoenas have no legal force. The requester must obtain a subpoena from your state / jurisdiction.                                   |
| Patient Electronic<br>Delivery Access<br>Code                  | If the patient wants to receive an electronic copy of the medical records, you may need to provide them with an access code. You can send them this code through the Correspondence function. |
| Patient Not Found                                              | Patient cannot be located. Different from the Need More Information reason described above, since the Patient Not Found reason means that you have enough details but cannot find a match.    |
| Poor Image<br>Quality                                          | The captured records are of such low quality as to be unreadable by the requester.                                                                                                    |

## Correspondence Letters, Continued

Correspondence Reasons Fulfiller Role, continued

| Reason                                                               | Description                                                                   |
|----------------------------------------------------------------------|-------------------------------------------------------------------------------|
| Records Purged                                                       | Records were removed by the facility.                                         |
| Request<br>Expiration Date<br>Missing                                | Date Needed Request Letter must provide an expiration date.                   |
| Requested Documents not permitted to be released per facility policy | Information requested is not allowed to be released per the hospital policy.  |
| Signature<br>Discrepancy                                             | Signature on the authorization does not match signature on the consent forms. |
| Other                                                                | You must edit the letter if you select <b>Other</b> .                         |

## Letter

**How to Edit a** If you need to edit a correspondence letter, follow these steps:

| Step | Action                                                                                                    |
|------|----------------------------------------------------------------------------------------------------|
| 1    | On the <b>Create Correspondence</b> page, click the <b>Edit Correspondence</b> button.                                                                                                    |
| 2    | The <b>Edit Correspondence</b> page shows a "draft" of the <b>Request Refusal Letter</b> .                                                                                                   |
| 3    | You are not able to edit the <i>From</i> or <i>To</i> information as this pulls from the Data Entry screen. You are able to edit the body of the letter.                                     |
| 4    | Any <b>Reason</b> you selected on the <b>Create Correspondence</b> page is listed in <b>bold</b> in the text box.                                                                            |
| 5    | Edit the text box. You can add as much text as needed but be short and to the point.                                                                                                    |
| 6    | Click Submit.                                                                                                    |
| 7    | Ciox Health sends the <b>Correspondence Letter</b> to the requester through our corporate delivery workflow. As a Client Service Representative, you <b>DON'T</b> need to print and mail it. |

#### Certification

#### Introduction

Requests requiring certification will automatically move to a certification queue after Fulfillment if the checkbox is selected in either the logging or fulfillment stage. Fulfillers, Ciox Managers and External Managers, such as HIMDs, will have the permission to certify a request by uploading the signed certification and approving or denying the request. Full tracking and monitoring of requests requiring certification is also available.

The certification workflow will support electronic signatures and online certifications in the future.

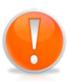

The request will be moved to Request Status: Awaiting Certification after it has been fulfilled. This allows the person who is responsible for the certification (certifier) to view and approve/deny the request before it is released. If it is approved, the certifier will upload the signed certification form and the records will be delivered. If it is denied, the request will move back to the fulfillment queue.

# Certification Workflow

#### To certify a request:

| Step | Action                                                                                                    |  |  |  |
|------|----------------------------------------------------------------------------------------------------|--|--|--|
| 1    | During logging, click to select Is Certification Required?                                                                          |  |  |  |
|      | Is Certification Required ?                                                                                                    |  |  |  |
|      | **For billing purposes, the checkbox must be selected.                                                                              |  |  |  |
| 2    | Complete the logging, then submit the request.                                                                                      |  |  |  |
| 3    | In fulfillment, attach the medical records and complete the other                                                                   |  |  |  |
|      | required fulfillment fields. <b>Note</b> : The fulfiller can also select the box for Certification if it was missed in logging.     |  |  |  |
| 4    | Submit the request.                                                                                                    |  |  |  |
| 5    | The request will show in the queue with the Request Status: Awaiting Certification. Select the appropriate request.  Request Status |  |  |  |
|      | Awaiting Certification                                                                                                    |  |  |  |
|      | Awaiting Certification                                                                                                    |  |  |  |
|      | Awaiting Certification                                                                                                    |  |  |  |
|      |                                                                                                    |  |  |  |

Certification Workflow, continued

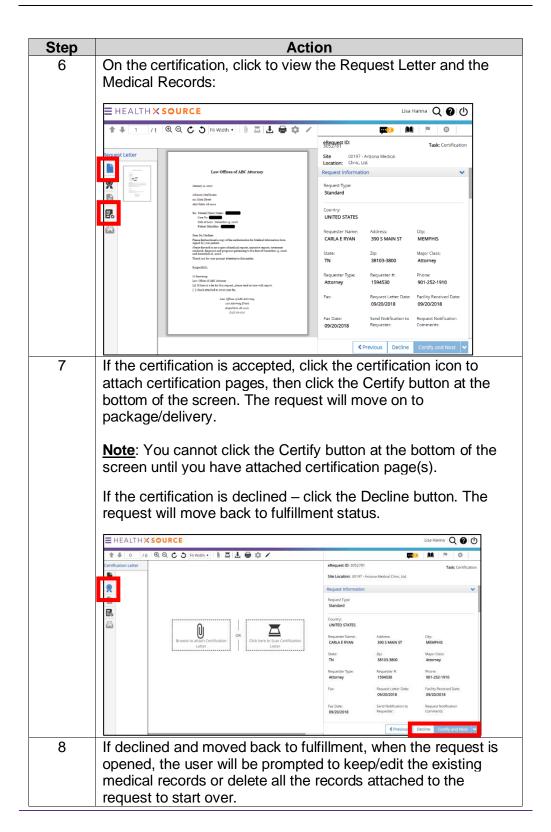

### **Password Encrypted PDF Files**

Additional Security for Downloaded Records HealthSource now allows you to save request documents as a password-protected PDF which can be copied to a CD, DVD, or Flash Drive. **Note**: HealthSource will not support burning of the CD natively within the application.

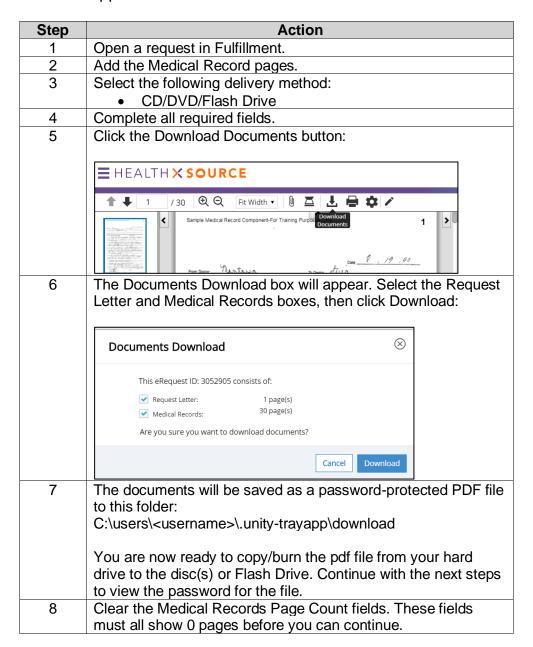

#### Password Encrypted PDF Files, Continued

Additional Security for Downloaded Records, continued

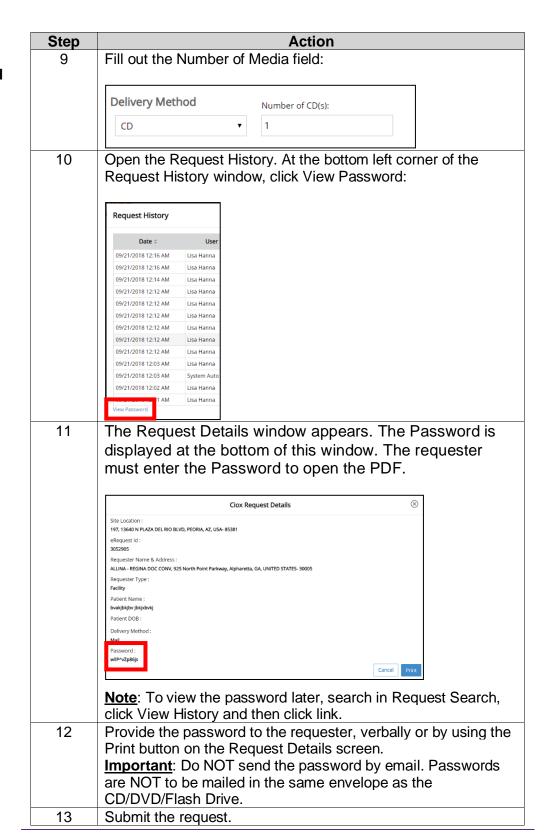

### **HealthSource Verify**

#### Overview

Verify is a feature within HealthSource Clarity which reviews documents uploaded or dragged and dropped into the Medical Record section during Fulfillment. Verify will compare the name of the patient logged into HealthSource versus captured records for accuracy.

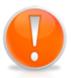

HealthSource Verify is NOT meant to take the place of the associate performing the quality assurance checks on all pages of the captured medical records. It is meant only to be an added layer of review.

Does Verify Work for Every Record Captured? No. Verify only works for OCR-eligible records when uploaded or dragged and dropped into HealthSource Clarity and the page count meets parameters.

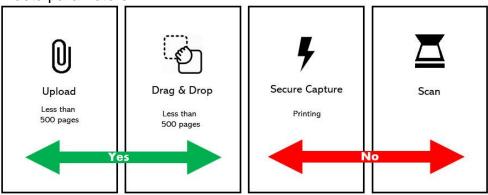

How Will I Know if Verify Found Potential Issues? An indicator will appear at the bottom of the screen.

| Result                                                                       | Indicator                             |
|------------------------------------------------------------------------------|---------------------------------------|
| No issues found                                                              | Verify found 0 issue(s)               |
| Issues found                                                                 | A Verify found 10 issue(s) View       |
| Verify was unable search records (see previous section for potential causes) | ▲ Verify unavailable for this request |

## HealthSource Verify, Continued

# Pages Found with Issues

Perform the following steps to view and edit the pages found with issues:

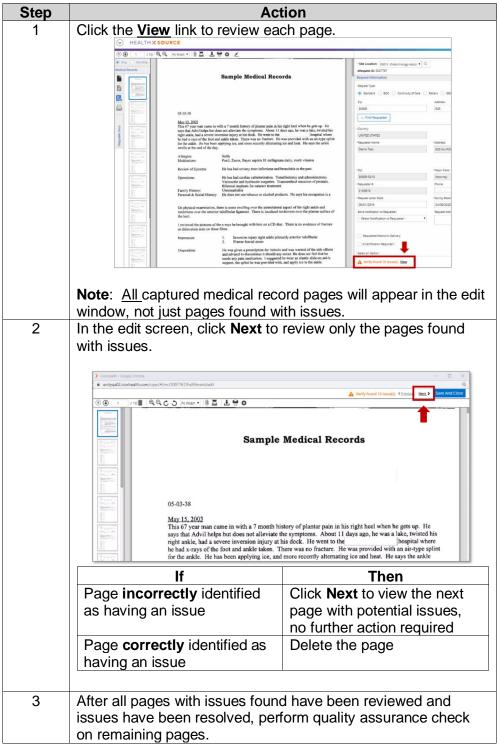

### **HealthSource Verify Assist**

#### Overview

HealthSource Verify Assist is a post-fulfillment review for accuracy pertaining to patient name, patient DOB and date of service.

# Verify Assist Team

Records go to the Verify Assist team after fulfillment. When potential issues are found, the Verify Assist team will resolve the issue. If the Verify Assist team is unable to resolve the issues found or there are more than 30 pages of records with potential issues, the request will be placed in the status of **Exception: Fulfillment QC Failed.** 

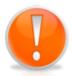

**Important!** Requests placed by the Verify Assist team into the status of **Exception: Fulfillment QC** Failed must be reviewed and resolved by the Fulfillment team.

Locating
Request in
the Status of
Exception
Fulfillment QC
Failed

Perform the following steps to locate requests in the status of Exception: Fulfillment QC Failed

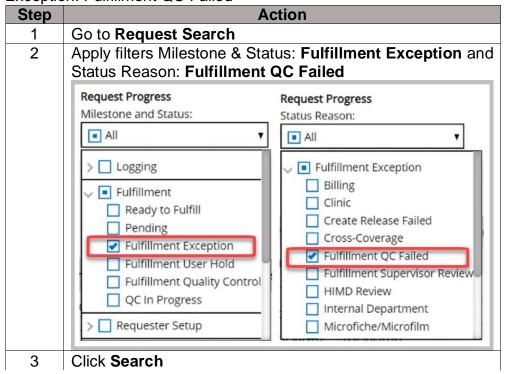

**Note:** The filters above should be applied when generating your daily worklist.

### HealthSource Verify Assist, Continued

Resolving Issues with Requests in Status Exception: Fulfillment QC Failed Perform the following steps to resolve issues with requests in the status of **Exception: Fulfillment QC Failed** 

| Step | Action                                                                                                    |
|------|----------------------------------------------------------------------------------------------------|
| 1    | Go into the request                                                                                                    |
| 2    | Click Comments to review information pertaining to the reason(s) the request was placed in Fulfillment QC Failed status by the Verify Assist team. |
| 3    | Based on the information in Comments, make the appropriate corrections to the request                                                              |
| 4    | Fulfill the request following standard procedures                                                                                                  |

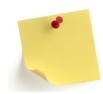

Note: After appropriate corrections have been made and request resubmitted, the request will once again go through Verify Assist.

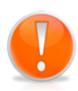

Important! Verify Assist does NOT take the place of manual quality assurance check you should be performing during fulfillment. You should still check every page to ensure it is the correct patient and the correct requested/authorized records. Verify Assist is an added layer of review.

Requests requiring review and correction during post-fulfillment review are logged and reported to CRI leadership. Associates are still responsible for the accuracy of their work and are subject to corrective action for excessive requests requiring correction after fulfillment.

## **Appendix**

## **Overview**

#### Introduction

This section contains additional important information related to HealthSource.

#### Contents

| Topic                             | See Page |
|-----------------------------------|----------|
| Hot Keys                          | 87       |
| Request Status Descriptions       | 88       |
| Settings                          | 91       |
| Site's Firewall Settings          | 92       |
| Fulfilling a Chart Review Request | 93       |
| Deleting Fax Coversheets          | 95       |
| Processing a Patient Directive    | 97       |
| Merging                           | 99       |
| Express ROI                       | 100      |
| Separator Page                    | 101      |

## **Hot Keys**

#### **Available Hot** Keys

Hotkeys that are currently available in HealthSource.

**Note**: Many of these hotkeys are not available if the request was created through the manual Add New Request command and has not yet been submitted or saved. Also, hotkeys will not work if the command does not make sense. For example, you cannot use the Put on Hold command if a request is already on hold:

| Key     | Function              | Availability                                                                               |
|---------|-----------------------|--------------------------------------------------------------------------------------------|
| ALT + G | Request Search        | Always                                                                                     |
| ALT + H | Help                  | Always                                                                                     |
| ALT + J | Cancel Request        | Available <u>except</u> in Read-<br>Only Mode                                              |
| ALT + K | Create Correspondence | Available <u>except</u> in Read-<br>Only Mode                                              |
| ALT + L | Split Request         | Available <u>except</u> in Read-<br>Only Mode                                              |
| ALT + N | Delete ALL Pages      | In Logging, Fulfillment and Split Request Viewer                                           |
| ALT + O | Flag as Exception     | Available <u>except</u> in Read-<br>Only Mode                                              |
| ALT + R | Delete selected Page  | In Logging, Fulfillment and Split Request Viewer                                           |
| ALT + S | Scan the Page         | In Logging and Fulfillment Viewer                                                          |
| ALT + U | Page Up               | When viewing the Request<br>Letter; In Logging,<br>Fulfillment and Split<br>Request Viewer |
| ALT + W | Page Down             | When viewing the Request<br>Letter; In Logging,<br>Fulfillment and Split<br>Request Viewer |

Viewer Resize If you zoom in to a particular area of a page, when moving from page to page, the zoom will retain on that area.

## **Settings**

#### How to Change Scanner Settings

The default **Scanner Settings** should work for almost all documents. If you adjust these settings for a specific request, be sure to reset them before continuing with other work.

To change scanner settings, follow these steps:

| Step | Action                                                                                                    |
|------|----------------------------------------------------------------------------------------------------|
| 1    | Click Settings  for Scanner Settings.                                                                                                 |
| 2    | On the <b>Scanner Settings</b> popup, change options as needed and click <b>Save</b> . Your choices are saved even after you log out. |

# Scanner Options

| Option            | Description                                  |
|-------------------|----------------------------------------------|
| Use ADF           | Should be checked by default for any         |
| (Document Feeder) | scanner except flatbeds.                     |
| Duplex            | Select if the scanner can capture both sides |
|                   | of a page.                                   |
| Brightness        | Default = 50%.                               |
| Contrast          | Default = 50%.                               |

#### Blank Page Settings

HealthSource can be set to detect if any blank pages have been captured. Every blank page that can be automatically detected reduces the manual review time needed to complete a request.

However, the time needed to check each page can significantly slow down the capture of Medical Records. Keep this in mind if you find that the capture process is performing slowly.

| Step | Action                                                                                                    |
|------|----------------------------------------------------------------------------------------------------|
| 1    | Click Settings * for Scanner Settings.                                                                                                   |
| 2    | On the <b>Blank Page Settings</b> popup, change options as needed and click <b>Save</b> . Your choices are saved even after you log out. |

# Blank Page Options

| Option                        | Description                                                             |
|-------------------------------|-------------------------------------------------------------------------|
| Detect and Delete Blank Pages | Blank pages will be automatically deleted from any files you add to the |
| 1 ages                        | request.                                                                |
| Detect and Show Blank         | Blank pages will be displayed in the                                    |
| Page                          | Documents window.                                                       |
| Blank Page Sensitivity        | Adjusts how "empty" a page must be                                      |
| Setting                       | to be considered blank.                                                 |

## **Site's Firewall Settings**

#### Introduction

To access HealthSource, a site's firewall must allow access to these addresses listed below.

#### Addresses

| Parent Address   | Specific URLs                                                                     |
|------------------|-----------------------------------------------------------------------------------|
| *.cioxhealth.com | https://unity.cioxhealth.com (12.35.53.244)                                       |
|                  | https://unity.cioxhealth.com/cipui                                                |
|                  | https://unity.cioxhealth.com                                                      |
| *.smartcorp.net  | trayapp.smartcorp.net (127.0.0.1)                                                 |
|                  | https://trans.smartcorp.net/uploadfp/default.upl                                  |
|                  | https://unity.cioxhealth.com:443/eipservices/v1/a rtifact/rl/download/{eRequestId |

# Proxy Setting (Access Control List)

If your site accesses the internet through a proxy, you must configure an Access Control List (ACL) so the URLs listed above can communicate through the proxy.

### **Fulfilling a Chart Review Request**

#### Fulfilling a Chart Review Request

The following steps will cover how to fulfill a Chart Review request through the fulfillment process.

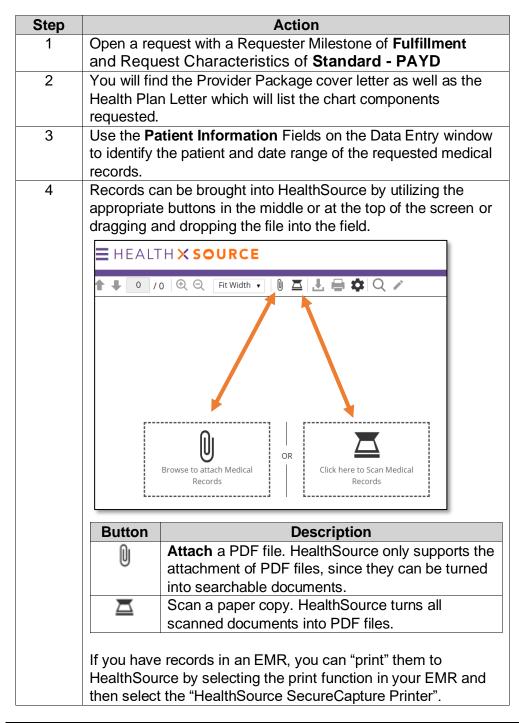

#### Fulfilling a Chart Review Request, Continued

Fulfilling a Chart Review Request, continued

| Step | Action                                                                     |
|------|----------------------------------------------------------------------------|
| 5    | Review the images. Ensure they are legible and in the correct              |
|      | order.                                                                     |
| 6    | Click the <b>Retrieved</b> checkbox for any of the requested <b>Record</b> |
|      | Types marked that you have captured. You are unable to                     |
|      | submit the request until you mark at least one of the requested            |
|      | Record Types as Retrieved.                                                 |
| 7    | Click Submit and Close.                                                    |

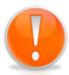

**Important**: Please note that the request letter will state to send the records to the Ciox Phoenix location, however the address logged into HealthSource is that of the actual MRA requester.

Example on the request letter:

Mail To: CIOX Health (Attention Chart Retrieval) 15458 N. 28th Ave. Suite D; Phoenix, AZ 85053

HealthSource Data Entry details:

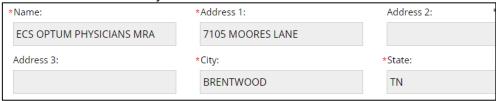

This visual inconsistency is acceptable for these types of requests ONLY. Rest assured that even though the address on the request letter differs from that in HealthSource that our back-end delivery billing/delivery process will route the records to our Ciox Phoenix location.

## **Deleting Fax Coversheets**

#### Introduction

When Ciox Associates fax or email requests into HealthSource, it is possible the application used adds a coversheet. This coversheet is not necessary to keep as it is simply an internal coversheet and is not associated with any particular request. Keeping it attached to the request when splitting/logging causes confusion downstream as all pages of the request letter are printed along with the medical records and returned to the requester. The requester did not originally submit the document and it causes unnecessary confusion.

This document will describe when it is appropriate to delete a fax/email coversheet during the logging/splitting process.

# Coversheets OK to Delete

Any coversheets that are not associated with the particular request and from the requester can be deleted. These are generally system-generated coversheets when requests have been faxed/emailed in. They could also be a handwritten coversheet from the facility.

#### Example:

| 4/16/18 | 16:01:31  | 7787546884      | ->         | amy reinertson     | Page 001 |
|---------|-----------|-----------------|------------|--------------------|----------|
|         |           | F               | AX COVER S | HEET               |          |
|         | То:       |                 | From: ar   | my reinertson      |          |
|         | Company   | :               | Date: 04   | /16/18 04:01:06 PM |          |
|         | Fax Numb  | per: 6784593533 | Pages (I   | ncluding cover): 3 |          |
|         | Re: Amy;s | TEST            |            |                    |          |

When requests are emailed to Intake@CioxHealth.com, you will receive the following coversheet where you can see who initiated the email along with the site number the requests belong to.

From : amanda.boyle@cioxhealth.com To : intake@cioxhealth.com

Subject: 13270 Body:

#### **Deleting Fax Coversheets, Continued**

#### Coversheets NOT OK to Delete

Any coversheets that are from the actual requester should **not** be deleted. **Example**:

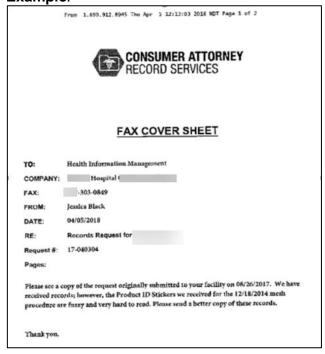

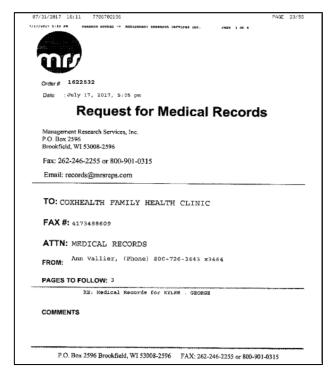

#### **Processing a Patient Directive**

# Patient Directive Overview

A request made by the patient to have their records sent to themselves or to a third-party is a Patient Directive. The patient may submit the request themselves, or a request letter along with a directive letter from the patient may be submitted on behalf of the patient by a third-party.

Only Patient Directive requests initiated by the patient will be billed at the OCR rates unless a special rate has been set up for your site.

# HealthSource Fields

When logging the request into HealthSource, it is imperative that you select the correct:

- Request type
- Reason for Request
- Delivery method (+checkbox for electronic delivery if applicable)
- Special processing (for electronic device in fulfillment)

The next page lists a matrix by request initiator and displays the fields that must be entered into HealthSource Clarity in order for the request to deliver and bill correctly.

It is also important that you ensure the page counts appear for the correct format of the original record. For example: if you attached the file, the page totals will appear as all electronic. If part of the package you attached originated as paper or microfilm files, you must adjust the page count fields to accurately reflect the page types.

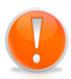

**Important**: The below logic will be followed in regard to eDelivery Requests:

- Bill to and Ship to addresses must be the same. eDelivered requests are sent to our portal and the recipient is notified via email. If the Ship to information is different than the Bill to-this will cause the records to be printed and mailed.
- 2. If the recipient does not retrieve their request from the Portal within 14 days, the records will be printed and mailed.

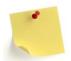

Patient Directive requests **can** be fee-approved if being sent to a third party.

# Note about Electronic Devices

Electronic Devices (CD/DVD/USB) must be produced and mailed from the facility. Ciox Alpharetta does not fulfill these on the back-end. You must select "**Electronic Device**" under Special Processing.

#### Processing a Patient Directive, Continued

| When Billing<br>(Requester/<br>Bill to):                | Shipping<br>Records<br>To:                                                                | Requeste<br>d Delivery<br>Method: | Request<br>Type: | Primary<br>Reason for<br>Request: | Ship To:                                                                                                    | Delivery Method and/or Special Processing:                                                                                                    |
|---------------------------------------------------------|-------------------------------------------------------------------------------------------|-----------------------------------|------------------|-----------------------------------|----------------------------------------------------------------------------------------------------|----------------------------------------------------------------------------------------------------|
| Third-Party=<br>Attorney, Copy<br>Service,<br>Insurance | Third-Party                                                                               | eDelivery                         | Standard         | Patient<br>Directive              | Same as Bill To                                                                                                 | <ul> <li>Delivery Method: eDelivery, enter Email address in the Email field;</li> <li>Select checkbox for "Requested Electronic Delivery".</li> <li>Note: if requester already has a Ciox eDelivery portal account (default delivery method=electronic), do not change to eDelivery. Keep it as Electronic.</li> </ul> |
| Third-Party                                             | Third-Party                                                                               | Mail                              | Standard         | Patient<br>Directive              | Same as Bill To                                                                                                 | Mail                                                                                                    |
| Third-Party                                             | Third-Party                                                                               | CD/DVD/<br>USB                    | Standard         | Patient<br>Directive              | Same as Bill To                                                                                                 | Select CD/ DVD/ Flash Drive in the Delivery Method drop down.  "Special Processing" field, choose Electronic Device.                                                                                                    |
| Patient                                                 | Family<br>member,<br>healthcare<br>provider,<br>other<br>location<br>(not third<br>party) | eDelivery                         | Patient          | Patient<br>Transfer               | Enter the Family<br>member,<br>healthcare<br>provider, other<br>location (not third<br>party) as the<br>Ship To | Delivery Method: eDelivery, enter<br>Email address in the Email field. Select checkbox for "Requested<br>Electronic Delivery".                                                                                                    |
| Patient                                                 | Same as above                                                                             | Mail                              | Patient          | Patient<br>Transfer               | Enter the Third-<br>Party as the Ship<br>To                                                                     | Delivery Method: Mail                                                                                                    |
| Patient                                                 | Same as above                                                                             | CD/DVD/<br>USB                    | Patient          | Patient<br>Transfer               | Enter the Third-<br>Party as the Ship<br>To                                                                     | Select CD/DVD/Flash Drive in the Delivery Method drop down.  "Special Processing" field, choose Electronic Device.                                                                                                    |
| Patient                                                 | Themselve<br>s                                                                            | Any                               | Patient          | Patient<br>Personal               | Enter patient address for billing purposes.                                                                     | Select the appropriate delivery method: mail, e-delivery (enter email address), CD/ DVD/Flash Drive.     If CD/DVD/Flash drive chosen, in "Special Processing" field, choose Electronic Device.  If either eDelivery or Electronic Device is Delivery Method, select checkbox for "Requested Electronic Delivery".     |

#### Note About Electronic Delivery

Ciox Health does not email records directly to a requester. When you choose eDelivery and enter an email address, the records will be placed on our Ciox eDelivery portal and the email address will be notified their records are ready to be retrieved.

If the requester is already set up as default delivery method=Electronic, do not change it to eDelivery, the records will be delivered to their Ciox eDelivery Portal account.

**Note**: Do not select "Electronic" Delivery Method for any request unless the requester is already set in the database as their default delivery method.

## Merging

#### Overview

If a request was Split improperly, it is possible that two requests need to be merged back together to create a complete request package. This procedure will describe the Merge process.

#### **Procedure**

| Step | Action                                                                                                    |
|------|----------------------------------------------------------------------------------------------------|
| 1    | Search for and select the <u>second</u> request of the improper split.                                                   |
| 2    | Select the <b>Download Request Letter</b> icon at the top of the request letter viewer pane.                             |
| 3    | Save the request letter down to your local file for access at a later time.                                              |
| 4    | Go to <b>More Actions</b> by clicking on the three dots in the upper-<br>right corner and select <b>Cancel Request</b> . |
|      | Cancel Request Create Correspondence                                                                                     |
|      | Split Request                                                                                                    |
| 5    | Select "Other" as the reason and enter the comment of "Merging Improper Split".                                          |
| 6    | Search for and select the <u>first</u> request of the improper split.                                                    |
| 7    | Select the Attach icon at the top of the request letter viewer pane.                                                     |
| 8    | Browse to the location of the request letter you just saved. Select the file.                                            |
| 9    | Select <b>Save and Close</b> . The eRequest ID will now contain the complete request package and can now be logged.      |

#### **Express ROI**

#### Overview

A single CSR can quickly create a new request and attach Medical Records to it. This new process supports the field's need to handle high-priority on-site requests.

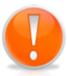

This process should **ONLY** be used for high-priority in-person requests. For other requests, use the normal **Submit and Next** procedure to finish **Logging**.

# Express ROI Procedure

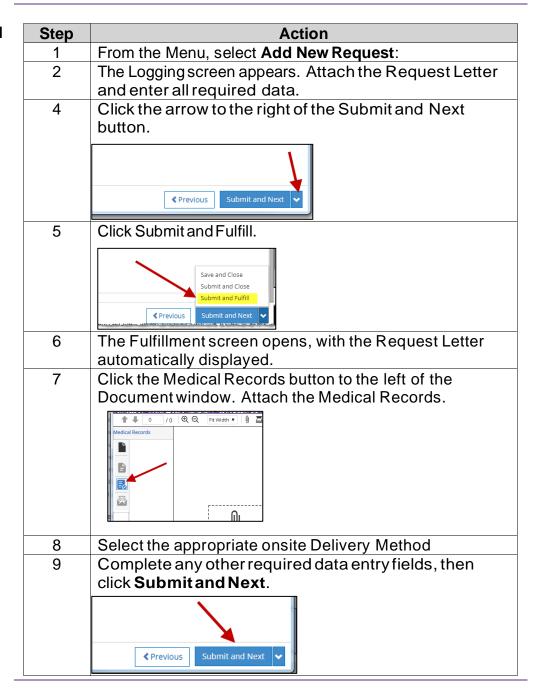

**CIOX HEALTHSOURCE SEPARATOR PAGE** 

CIOX HEALTHSOURCE SEPARATOR PAGE

**CIOX HEALTHSOURCE SEPARATOR PAGE** 

CIOX HEALTHSOURCE SEPARATOR PAGE

CIOX HEALTHSOURCE SEPARATOR PAGE

#### **Additional Resources**

#### Overview

Additional resources can be located on the HealthSource Clarity Information chicklet, available in OKTA. The help icon in HealthSource also provides additional resources.

#### Help icon

You can click the **Help** icon in the upper righthand corner of HealthSource to access additional training material, tips and notes on any recent updates to the system.

#### Job Aids in HealthSource Clarity Chicklet

Job Aids outlining specific processes in detail can be located in the HealthSource Clarity Chicklet in OKTA. Job Aids are continuously being added to provide workflow solutions and best practices.

Job Aids include, but are not limited to:

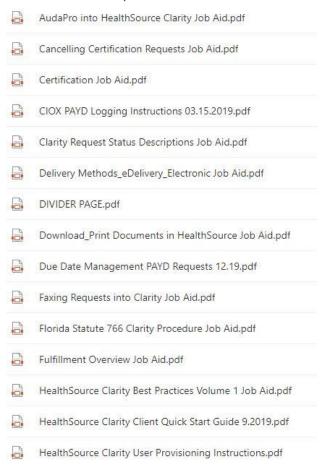